# **PANDUAN PENGGUNAANSISTEM INFORMASI PENELITIAN DAN PENGABDIAN KEPADA MASYARAKAT UNIVERSITAS NEGERI PADANG TAHUN 2017**

# **LEMBAGA PENELITIAN DAN PENGABDIAN KEPADA MASYARAKAT UNIVERSITAS NEGERI PADANG**

Langkah dan tahapan usulan proposal penelitian dan pengabdian kepada masyarakat Universitas Negeri Padang denngan menggunakan Sistem Informasi Penelitian dan Pengabdian Kepada Masyarakat pada prinsipnya terdapat 8 langkah sebagai berikut:

- 1. Pendapatkan username dan password
- 2. Identifikasi usulan
- 3. Atribut usulan
- 4. Target capaian
- 5. Identitas dan uraian umum
- 6. Daftar personil
- 7. Biaya
- 8. Pengesahan

Untuk akses ke sim.lp2m.unp.ac.id menggunakan username dan password. Username dan password awal dapat dilihat di **portal.unp.ac.id** seperti gambar berikut

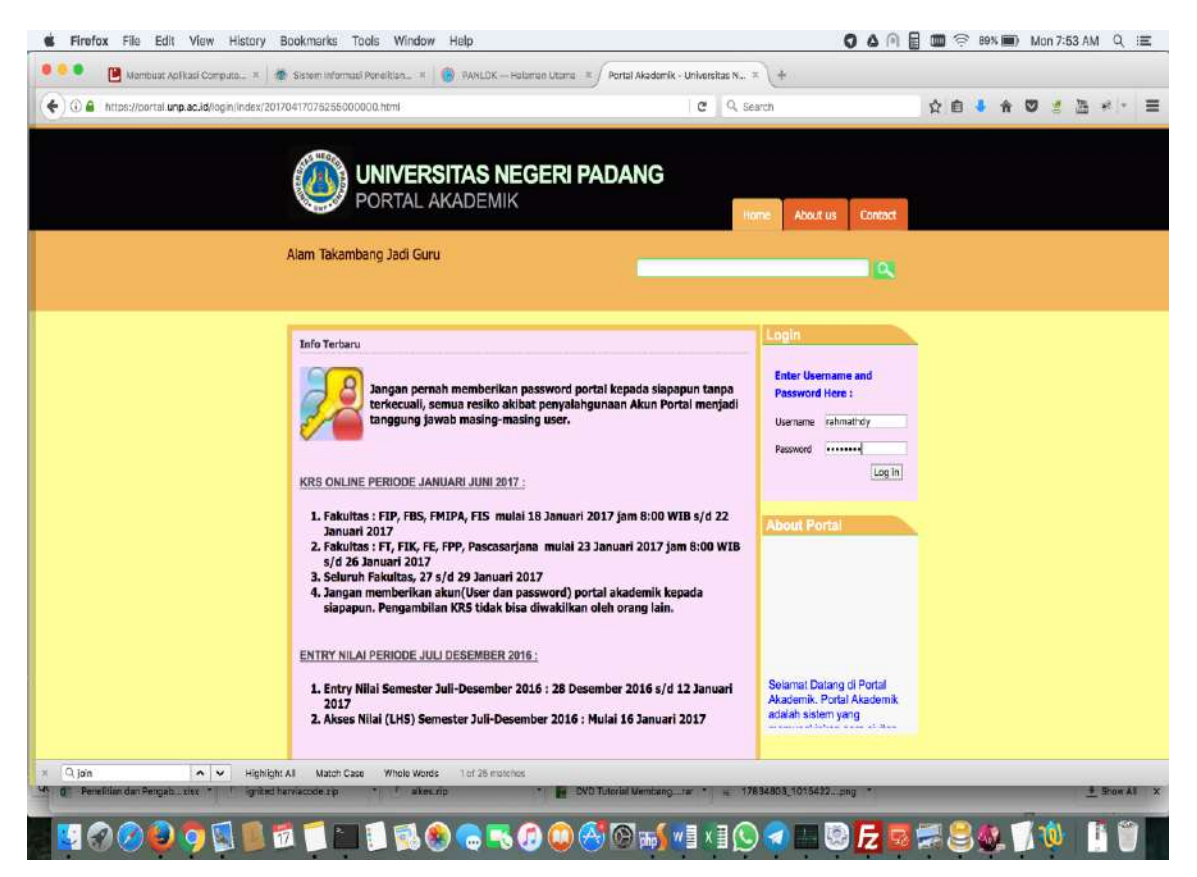

#### Gambar 1

Login ke portal akademik menggunakan username dan password portal masing-masing.

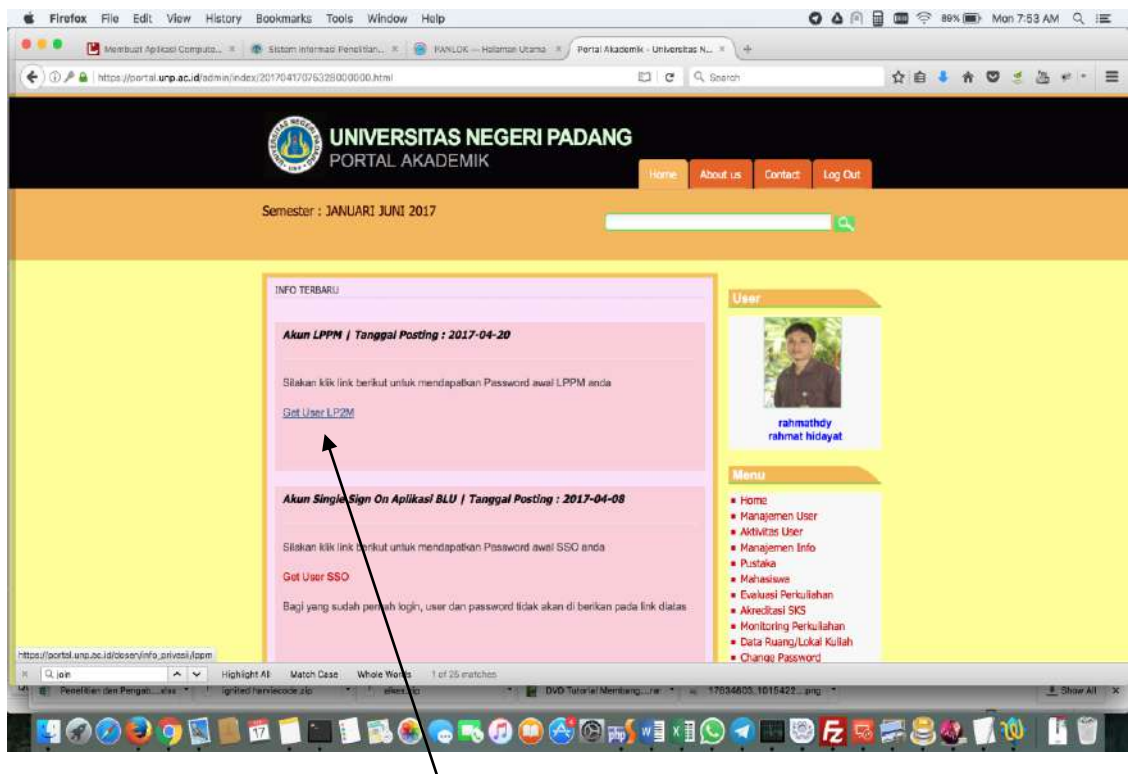

Pada tahapan ini klik menu **Get User LP2M** jika berhasil akan muncul seperti gambar 3

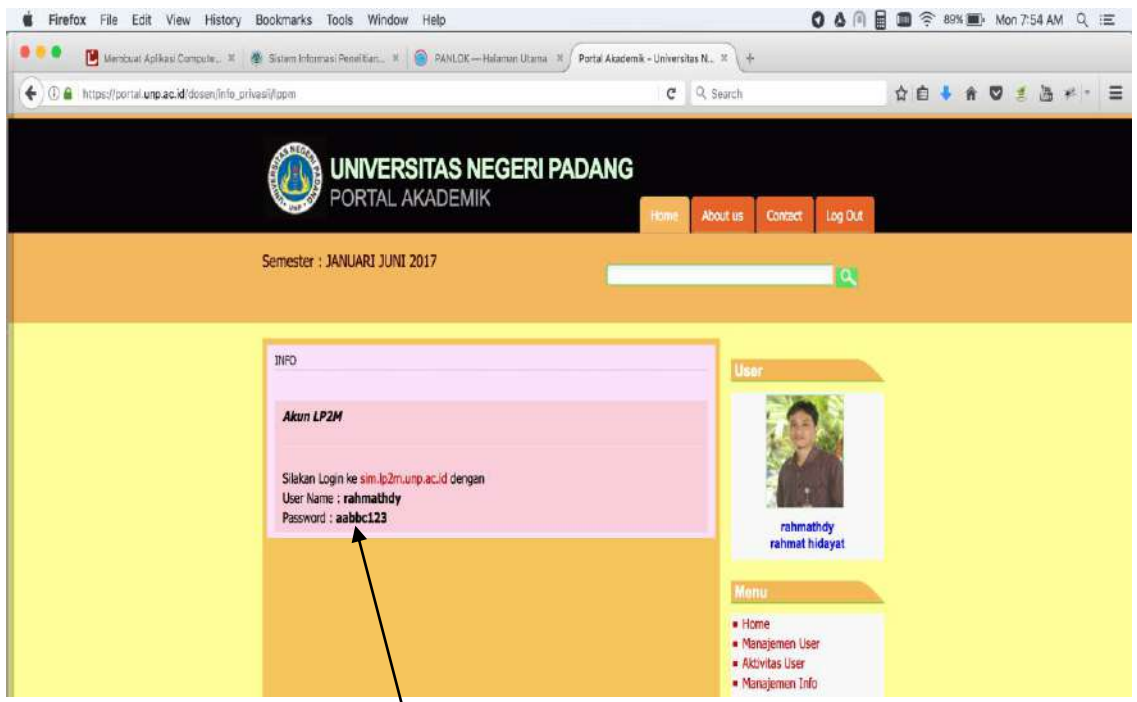

Gambar 3. Selanjutnya gunakan **username dan password** untuk login ke sim.lp2m.unp.ac.id.

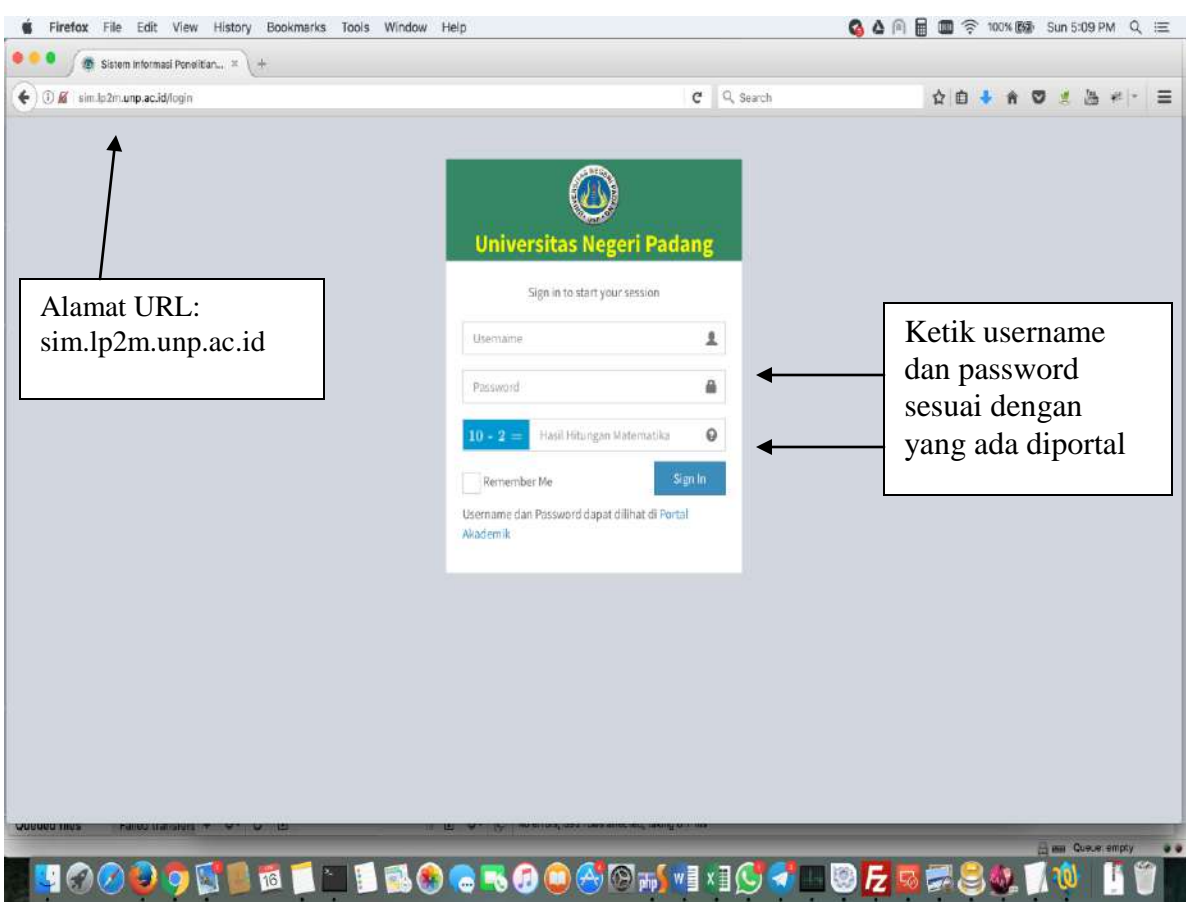

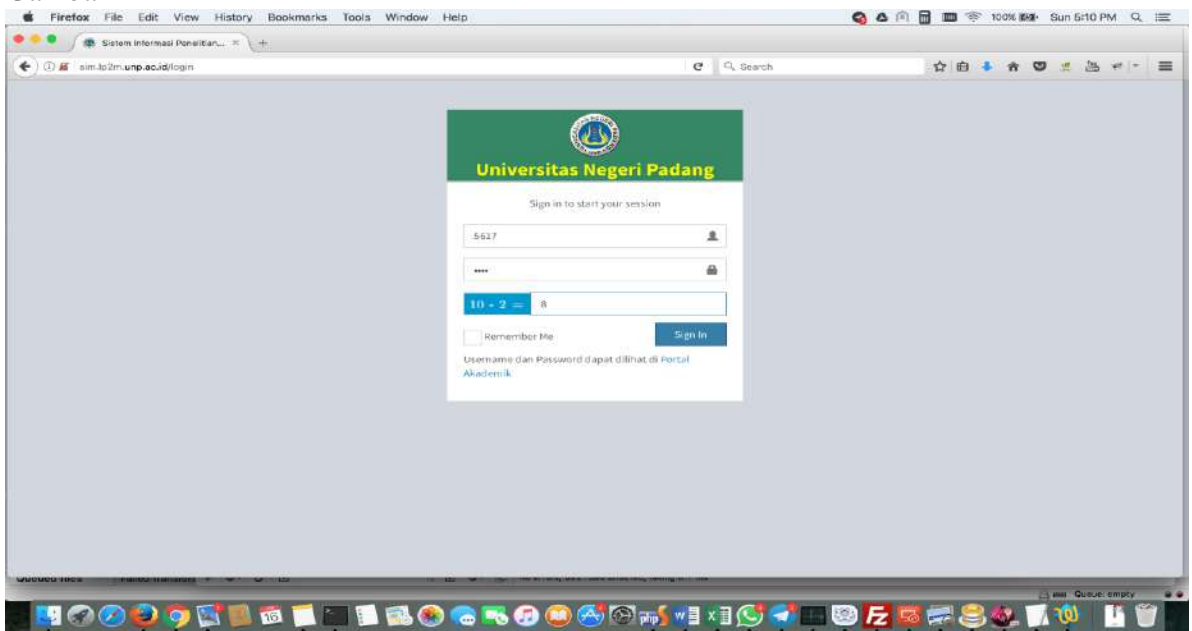

Gambar 5.

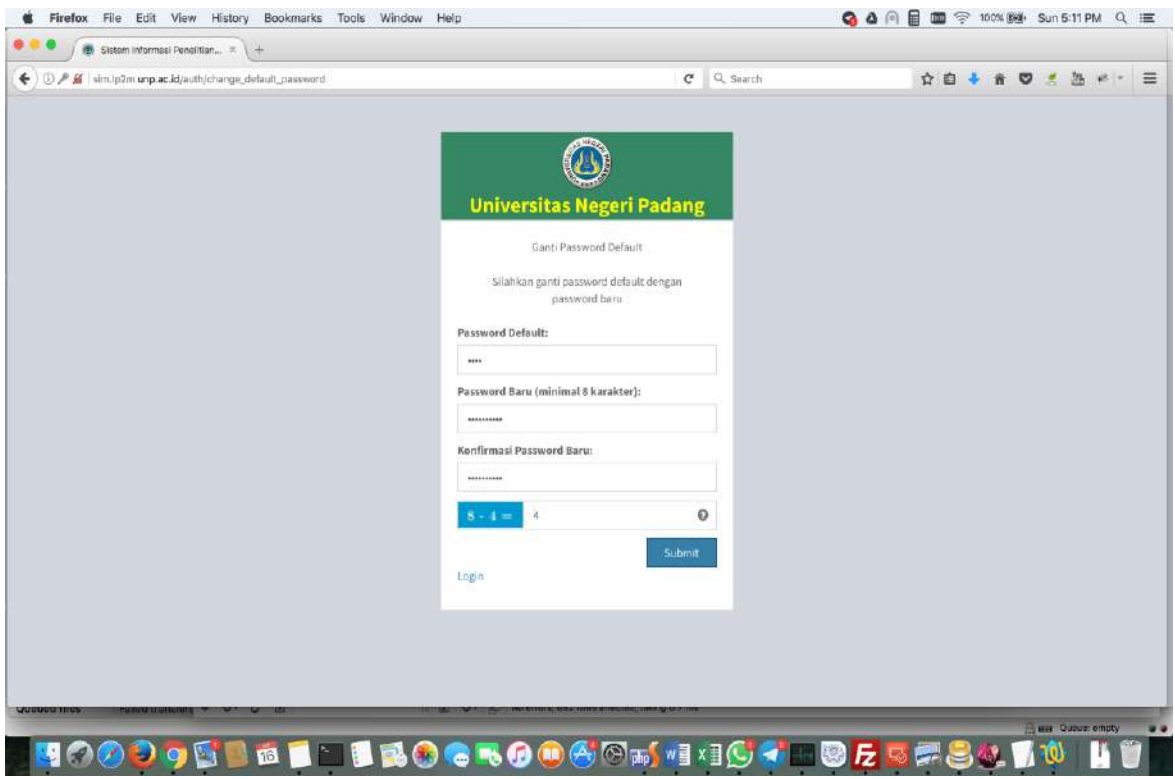

Gambar 6.

Setelah penggantian password, apabila berhasil akan muncul seperti gambar 4 berikut,

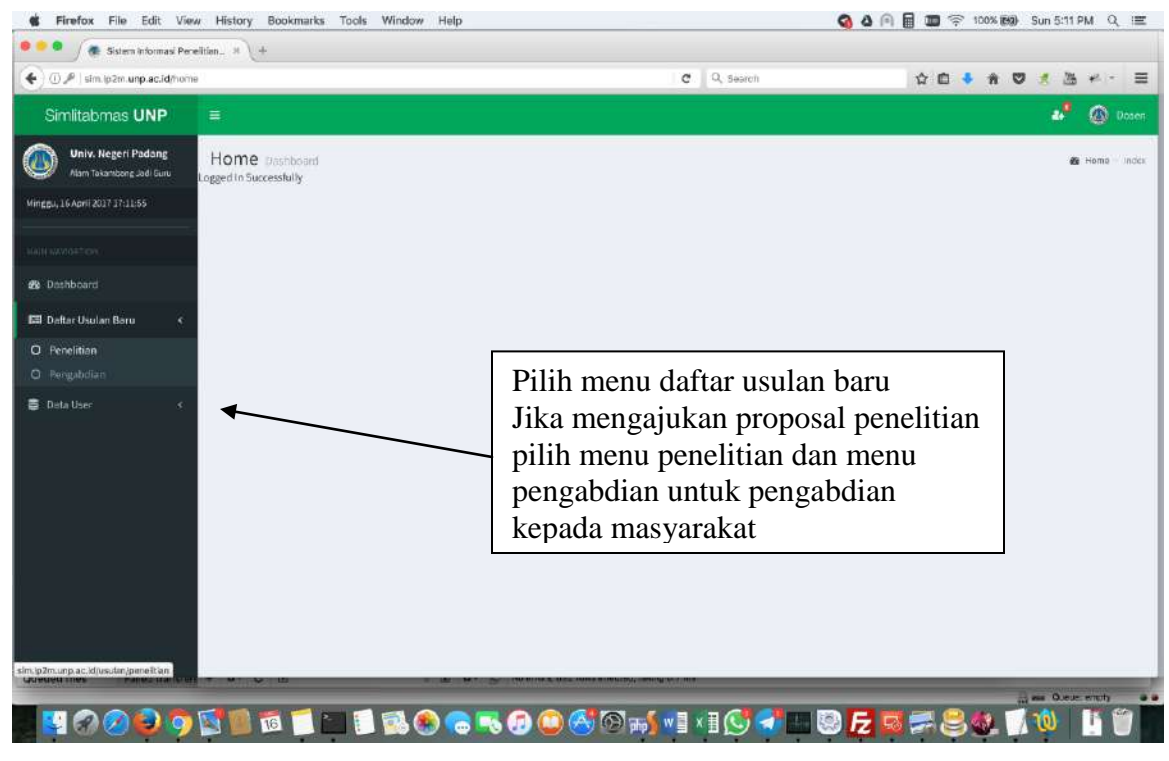

Gambar 7.

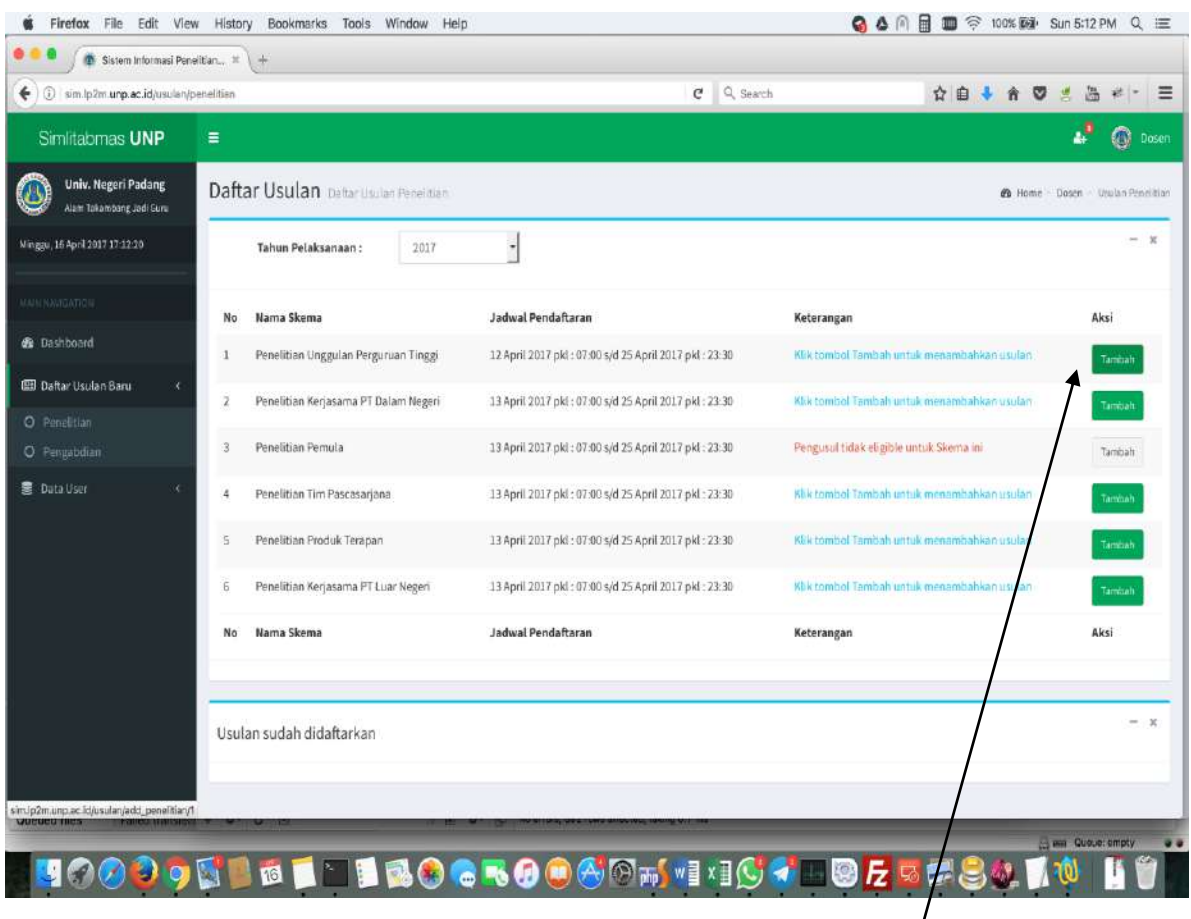

Gambar 8.

Selanjutnya pilih skema yang akan diusulkan, misal memilih skema unggiulan perguruan tinggi produk terapan maka klik menu tambah.

Pada tahap ini (gambar 5) perlu diperhatikan skema yang sesuai dengan persyaratan/kriteria, jika tidak sesuai akan muncul berwarna merah (pengusul tidak eligible dengan skema ini).

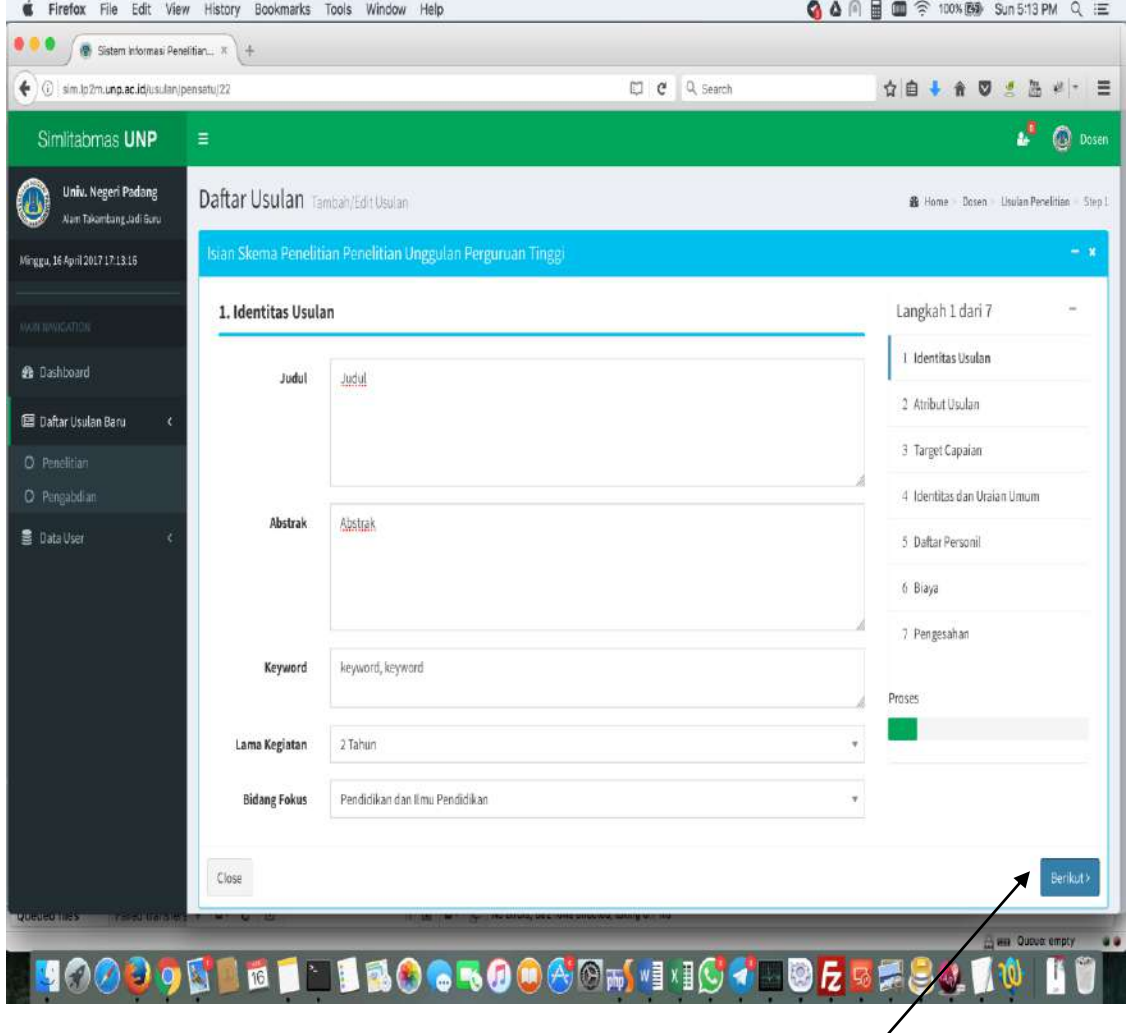

Pada tahap ini masukan judul, abstrak, keyword, lama kegiaan, dan bidang fokus (semua item ini harus diisi. Setelah isian lenkap klik menu **berikut**. Selanjutnya langkah 2 dari 7 langkah (atribut usulan).

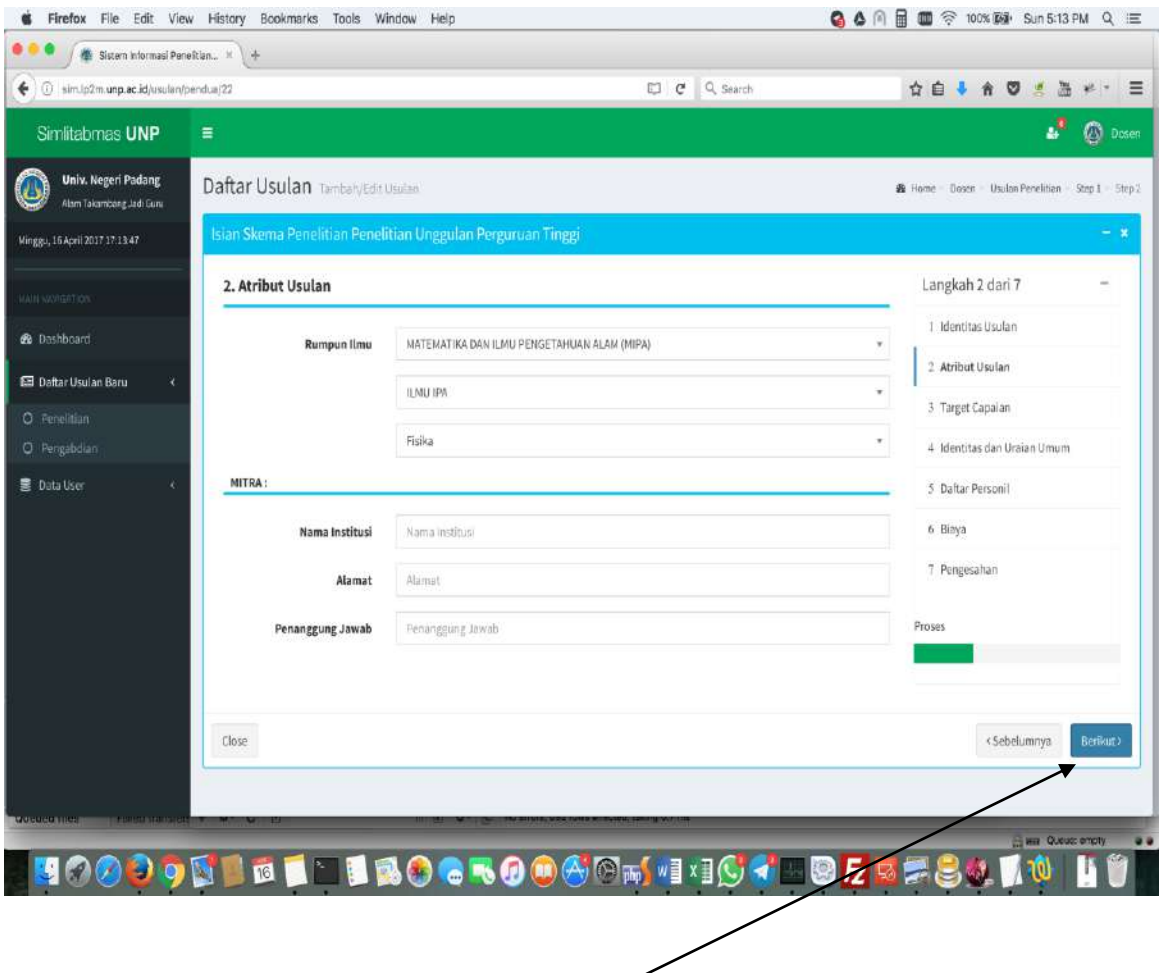

### Gambar 10.

Pada tahapan ini isikan (pilih) rumpun ilmu dan mitra. Khusus unutk mitra hanya disi jika ada mitra **kecuali untuk skema kerjasama dalam dan luar negeri wajib diisi.** Setelah isian lengkap klik menu **berikut**

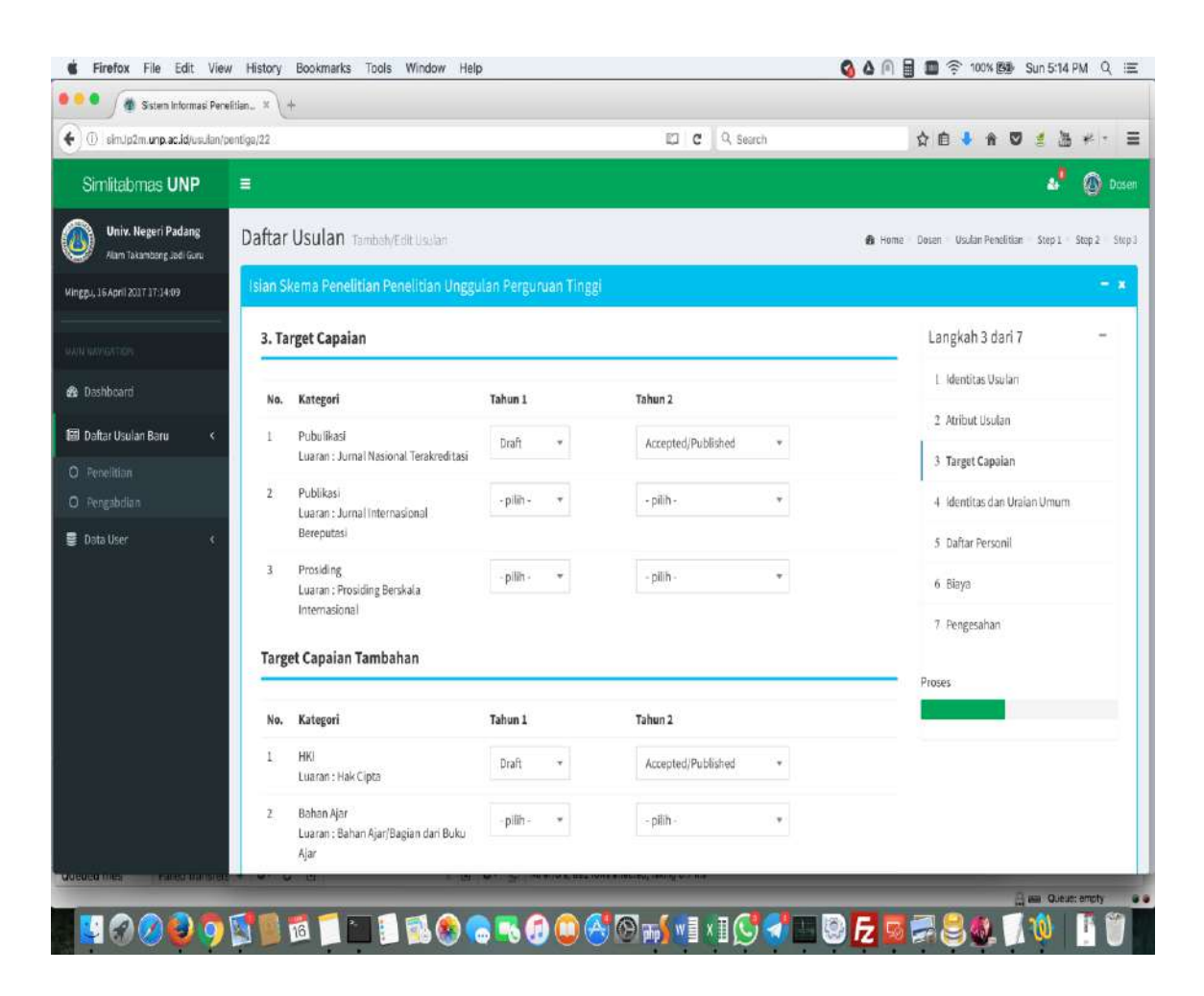

#### Gambar 11.

Pengisian target capaian perlu diperhatikan luaran wajib dan luaran tambahan. Untuk memastikan luaran lihat panduan penelitian dan pengabdian kepada masyarakat UNP tahun 2017.

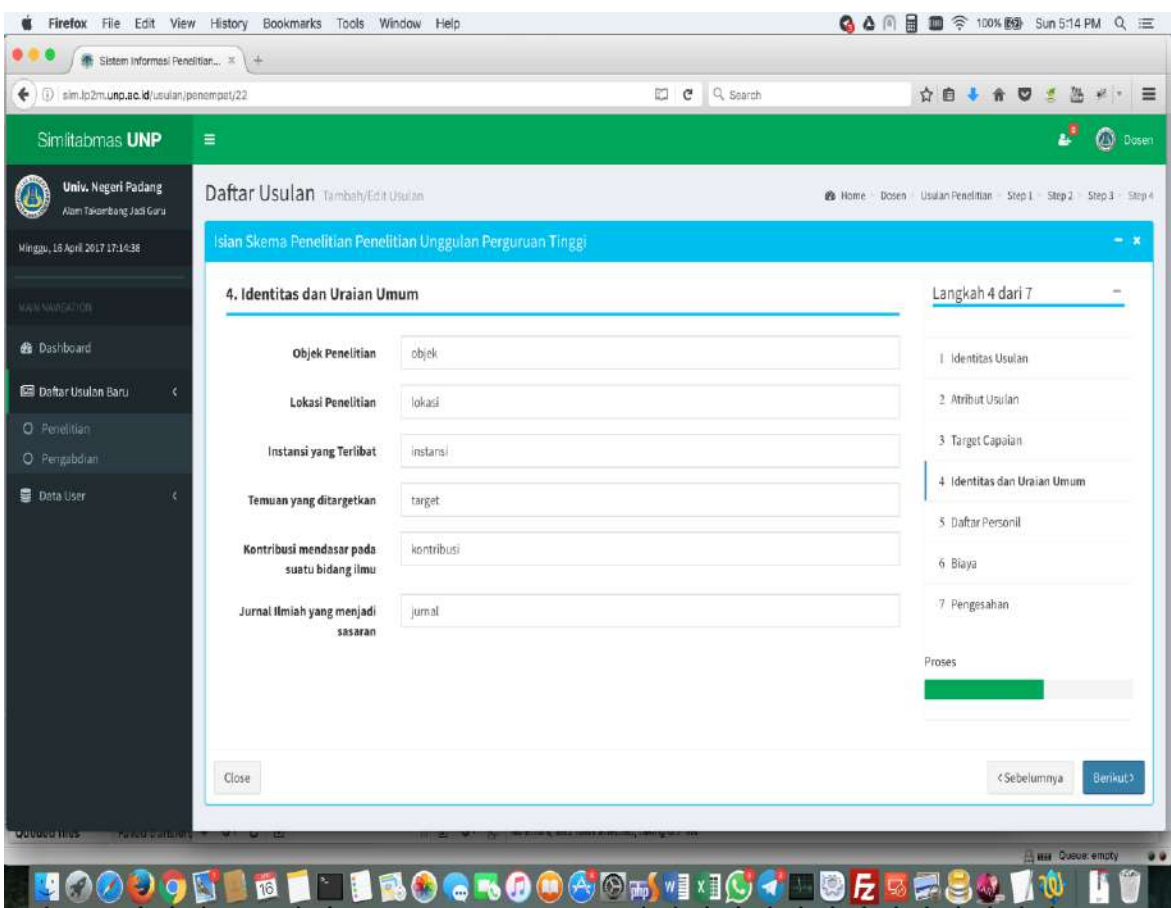

Gambar 12.

Isi dengan objek penelitian, lokasi penelitian, instansi terlibat dan seterusnya.

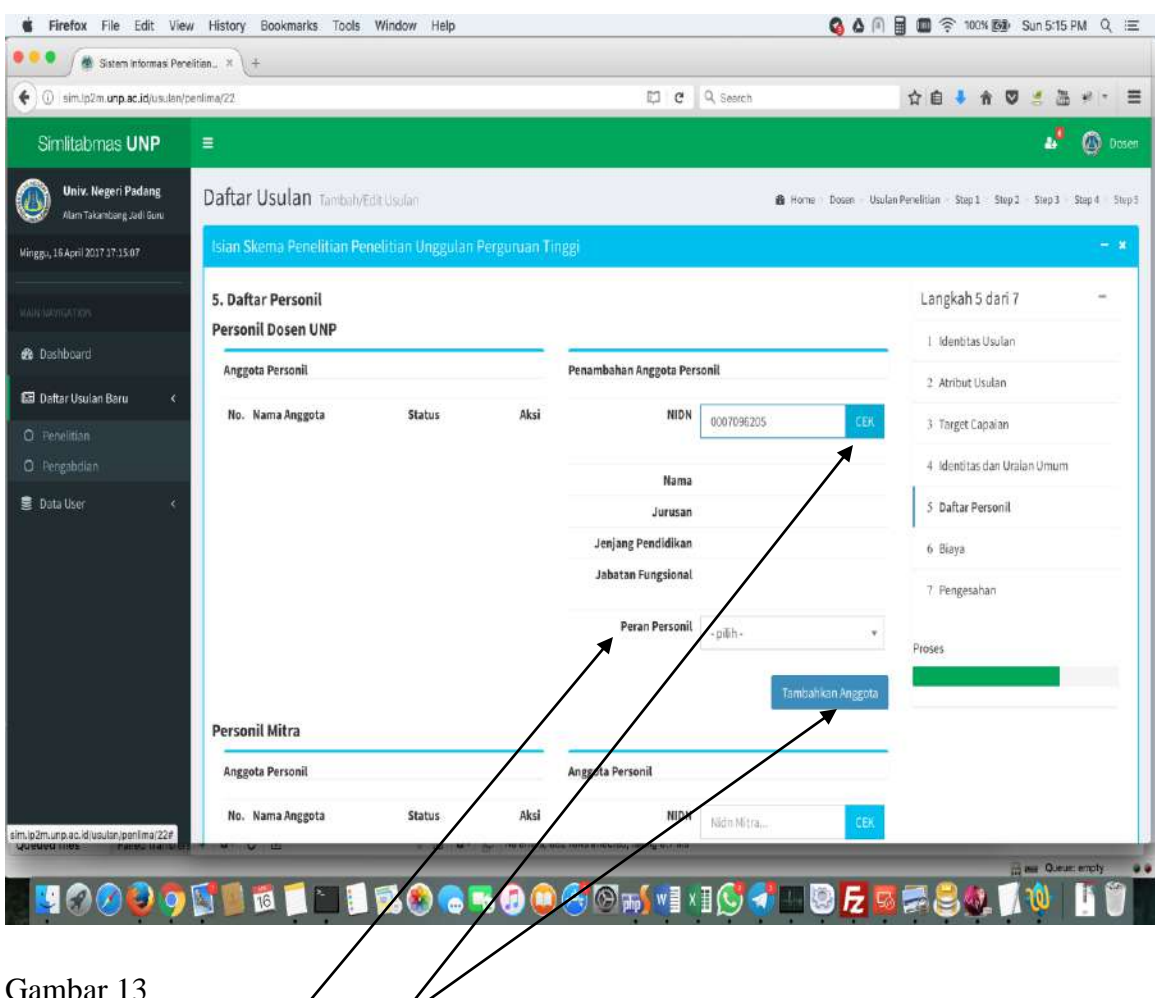

Pada tahapan ini adalah pengisian data personil (anggota). Untuk jumlah anggota disesuaikan dengan/persyaratan/kriteria maupun jumlah anggota. Masukan NIDN anggota lalu klik menu **Cek**, jika berhasil akan muncul nama, jabatan dan seterusnya lalu klkit menu **peran personal** untuk menentukan sebagai anggota 1 Selanjutnya klik menu **Tambah anggota** Jika tidak muncul berarti anggota atau NIDN tersebut salah atau tidak ada pada database dosen UNP (sistem informasi kepegawaian).

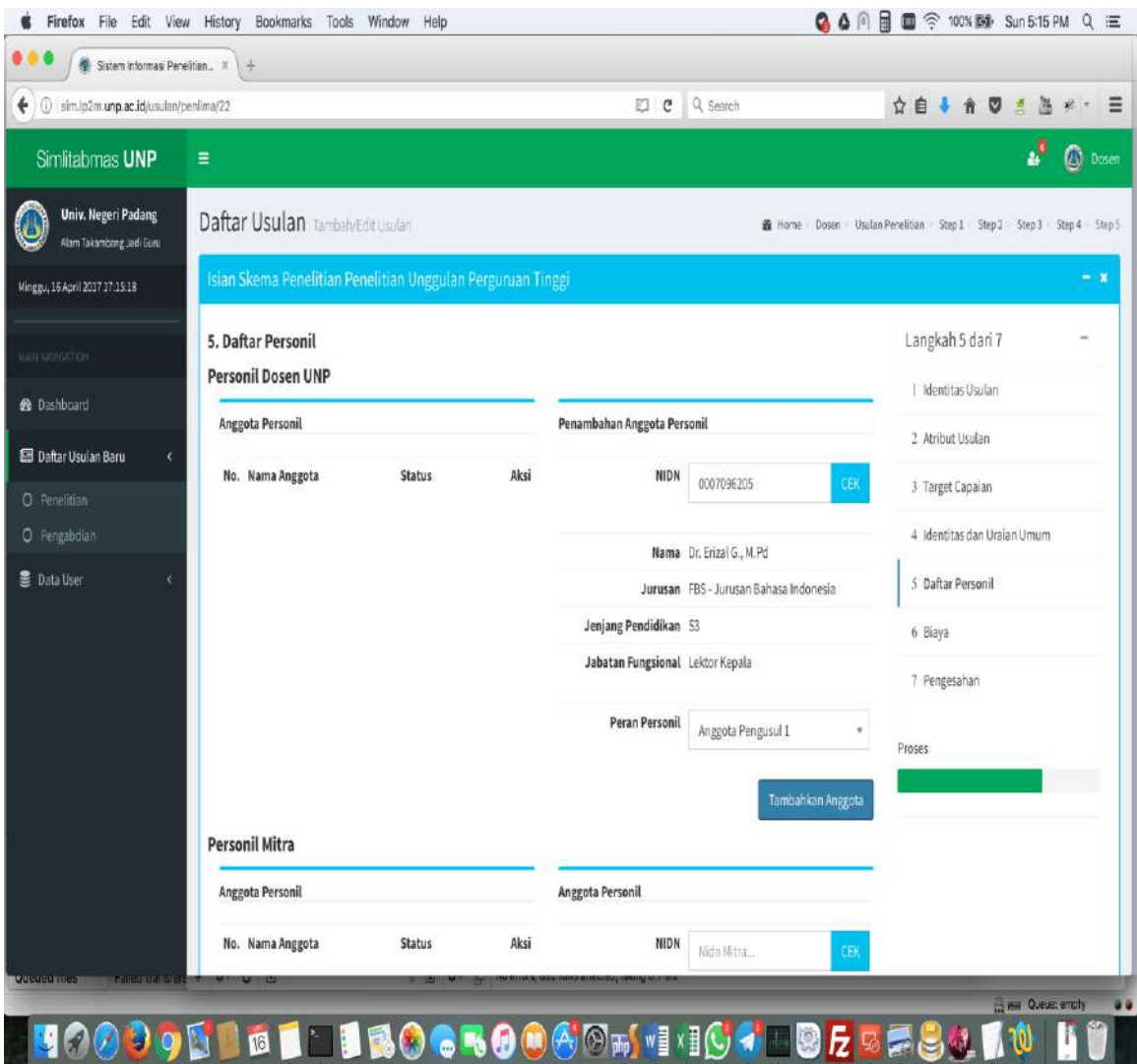

Gambar 14.

Lanjutan dari gambar 13. apabila isian lengkap maka akan muncul seperti gambar 14. Selanjutnya masukan lagi NIDN untuk menambah anggota 2. ikuti lagi seperti langkah pada gambar 13.

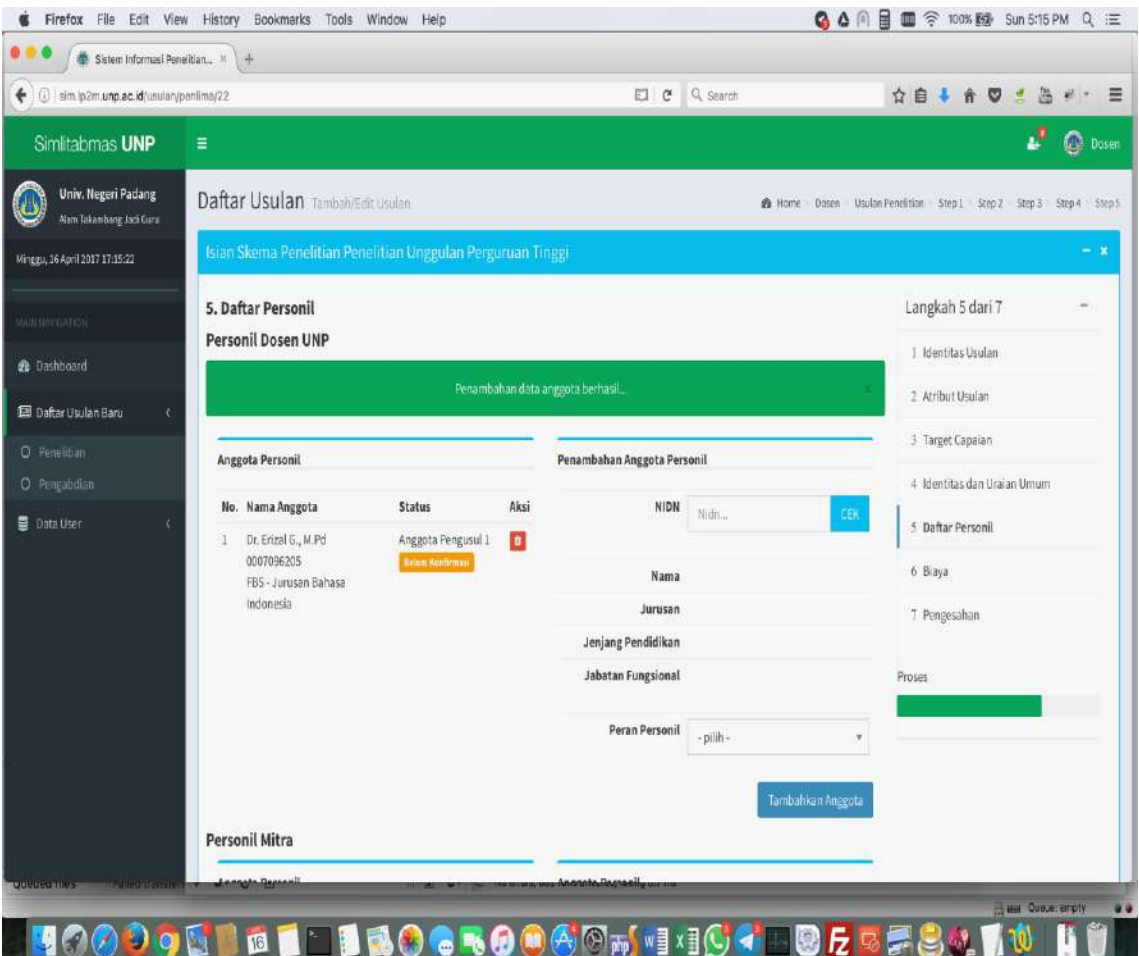

Gambar 15.

Apabilah langkah pada gambar 13 dan 14 berhasil maka akan muncul seperti gambar 15. Untuk ini perlu diperhatikan persetujuan atau konfirmasi dari anggota, baik anggota 1, anggota 2 dan seterusnya. Jika tidak ada persetujuan atau konfirmasi dari anggota maka langkah berikutnya tidak dapat dilanjutkan. Selanjutnya personil mitra seperti gambar berikut.

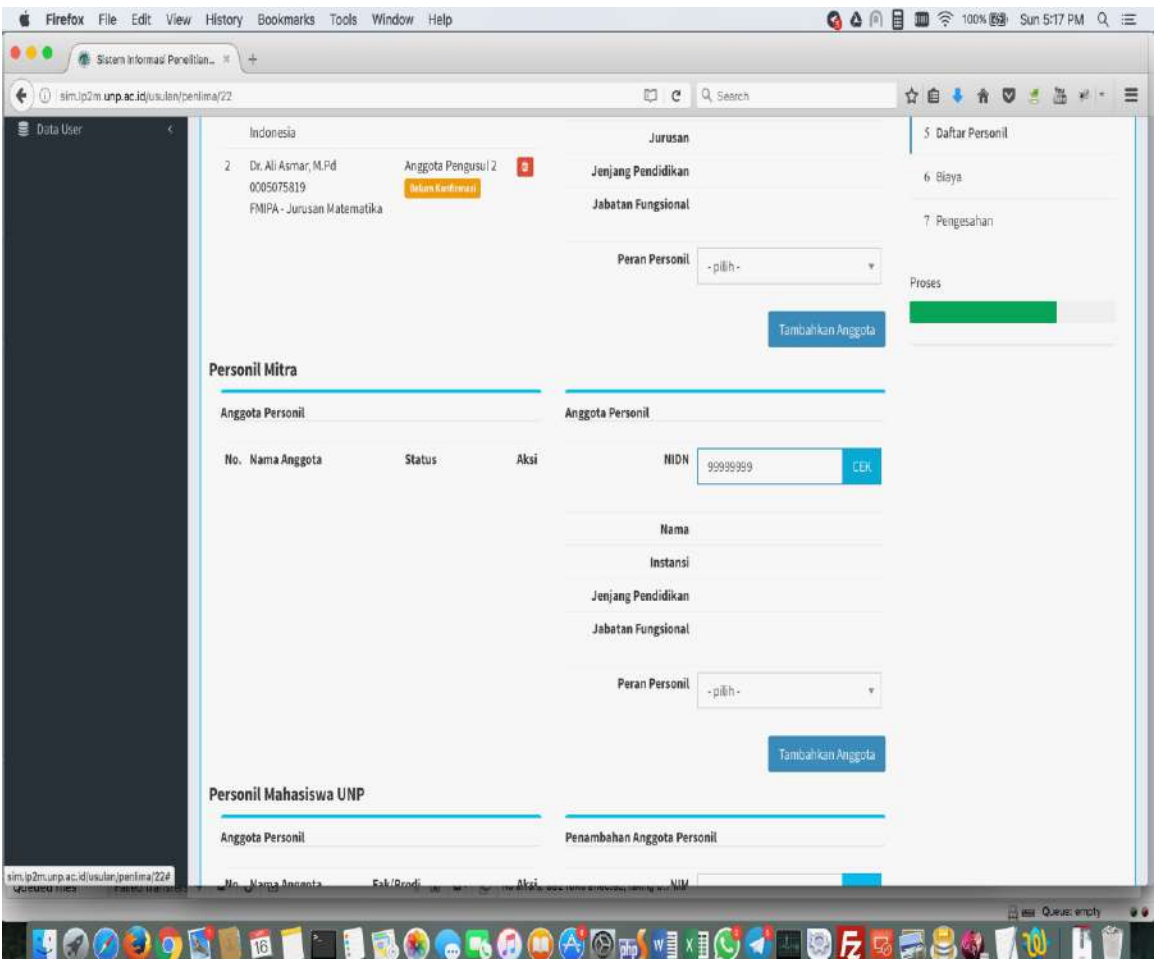

Gambar 16.

Untuk personil mitra masukan NIDN jika sudah ada, kalau belum masukan nama, instansi, dan seterusnya. Jika berhasil minta persetujuan atau verifikasi ke ketua maupun anggota mitra jika belum disetujui atau diverifikasi oleh ketua maupun anggota mitra langkah selanjutnya tidak dapat dilanjutkan. Langkah ini hanya wajib untuk skema kerjasama dalam dan luar negeri.

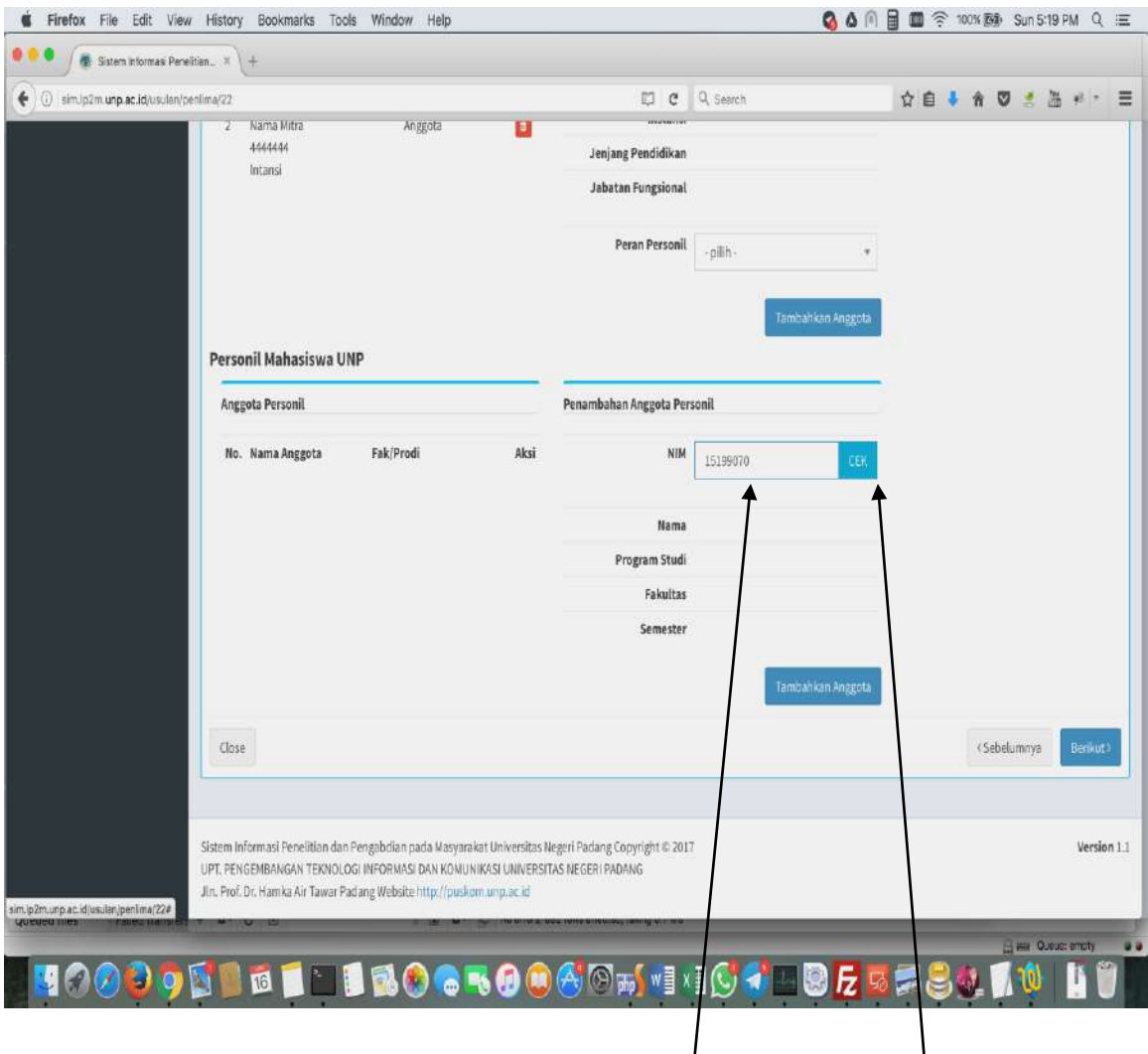

Gambar 17.

Tahapan ini mengisi personil mahasiswa. Ini berlaku untuk skema yang mewajibkan melibatkan mahasiswa. Caranya dengan mengisi NIM mahasiswa yang terdaftar atau akatif mengikuti perkuliahan pada semeter berjalan. Untuk syarat keterlibatan mahasiswa lihat pada pada tabel ringkasan pada panduan penelitian dan pengabdian kepada masyarakat UNP tahun 2017. Setelah memasukan **NIM** lalu klik menu **Cek**. Selanjutnya akan muncul nama, program studi dan seterusnya, berikut klik menu tambahkan anggota. Kemudian isikan lagi NIM mahasiswa untuk menambah mahasiswa ke 2. Jika sudah lengkap klik menu **berikut**.

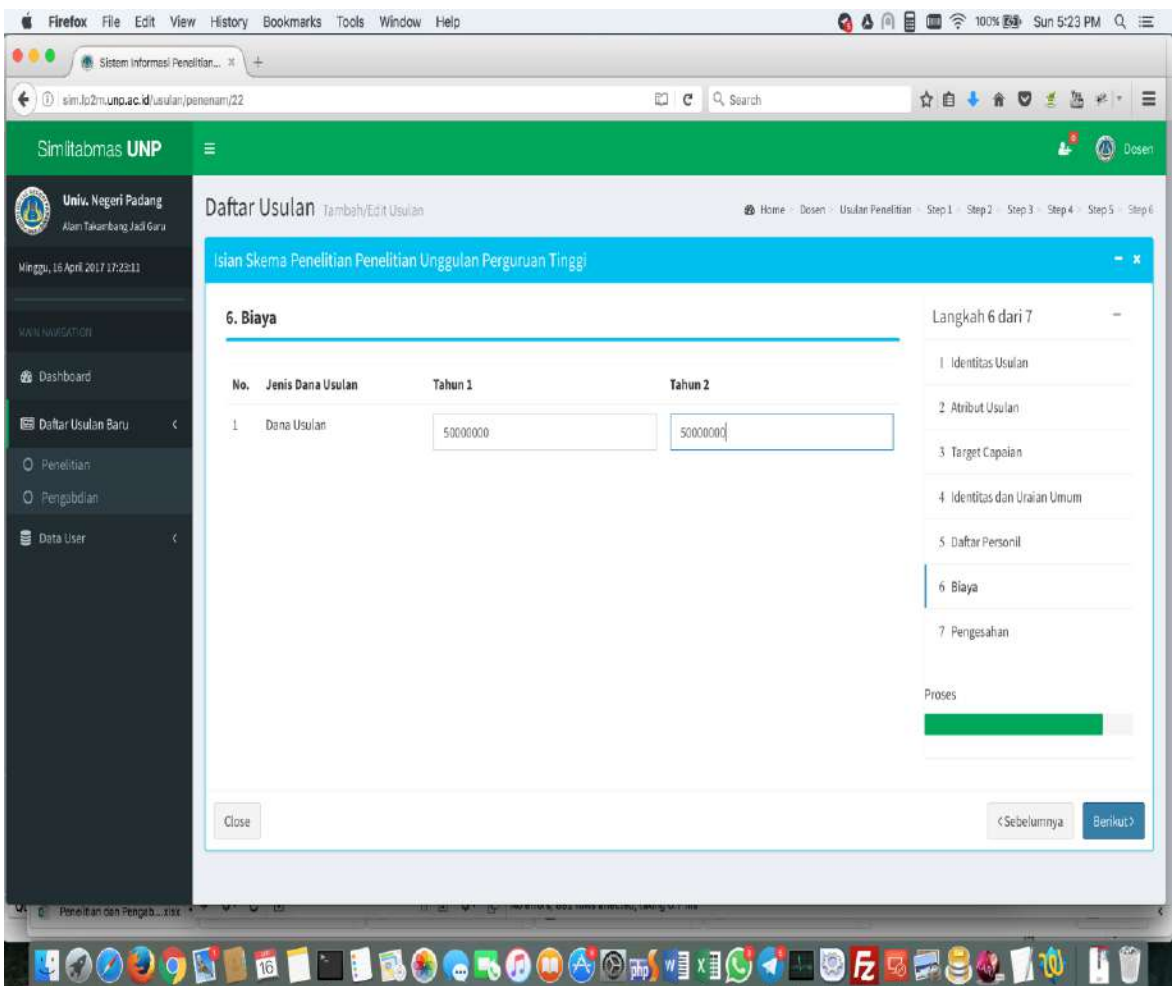

Gambar 18.

Tahapan ini adalah pengisian besaran biaya yang akan diusulkan. Biaya yang diusulkan harap memperhatikan besaran yang sudah ditentukan menurut masing-masing skema tidak boleh kurang atau lebih dari rentanganya (lihat panduan penelitian dan pengabdian kepada masyarakat UNP tahun 2017 pada tabel ringkasan)

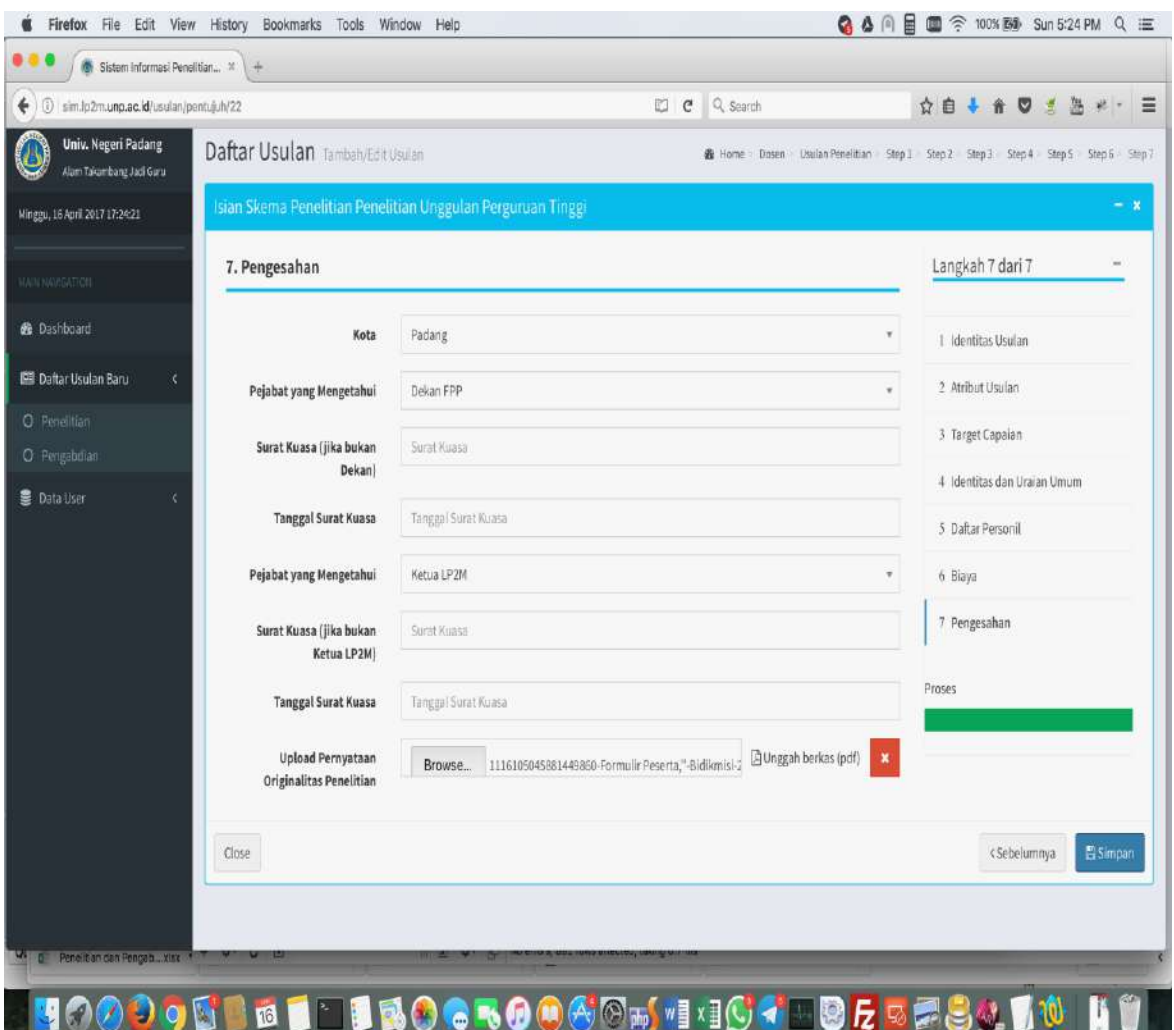

Gambar 19.

Agar halaman pengesahan dapat dicetak isikan Kota kemudian pejabat yang mengetahui Dalam hal ini adalah Dekan Fakultas masing-masing. Jika Dekan tidak ada atau dinas luar dapat di isi dengan Wakil Dekan I. Kemudian isikan surat kuasa dan tanggal surat kuasa. Berikutnya pejabat yang mengetahui dalam hal ini Ketua Lembaga Penelitian dan Pengabdian kepada Masyarakat. Jika dinas luar isi dengan Sekretaris Lembaga Penelitian dan Pengabdian kepada Masyarakat, isi surat kuasa, dan tanggal surat kuasa dan upload file yang diperlukan seperti pernyataan originalitas. Selanjutnya klik menu **Simpan**.

Apabila proses pengisian berhasil selanjutnya akan keluar menu sepertai pada gambar 20.

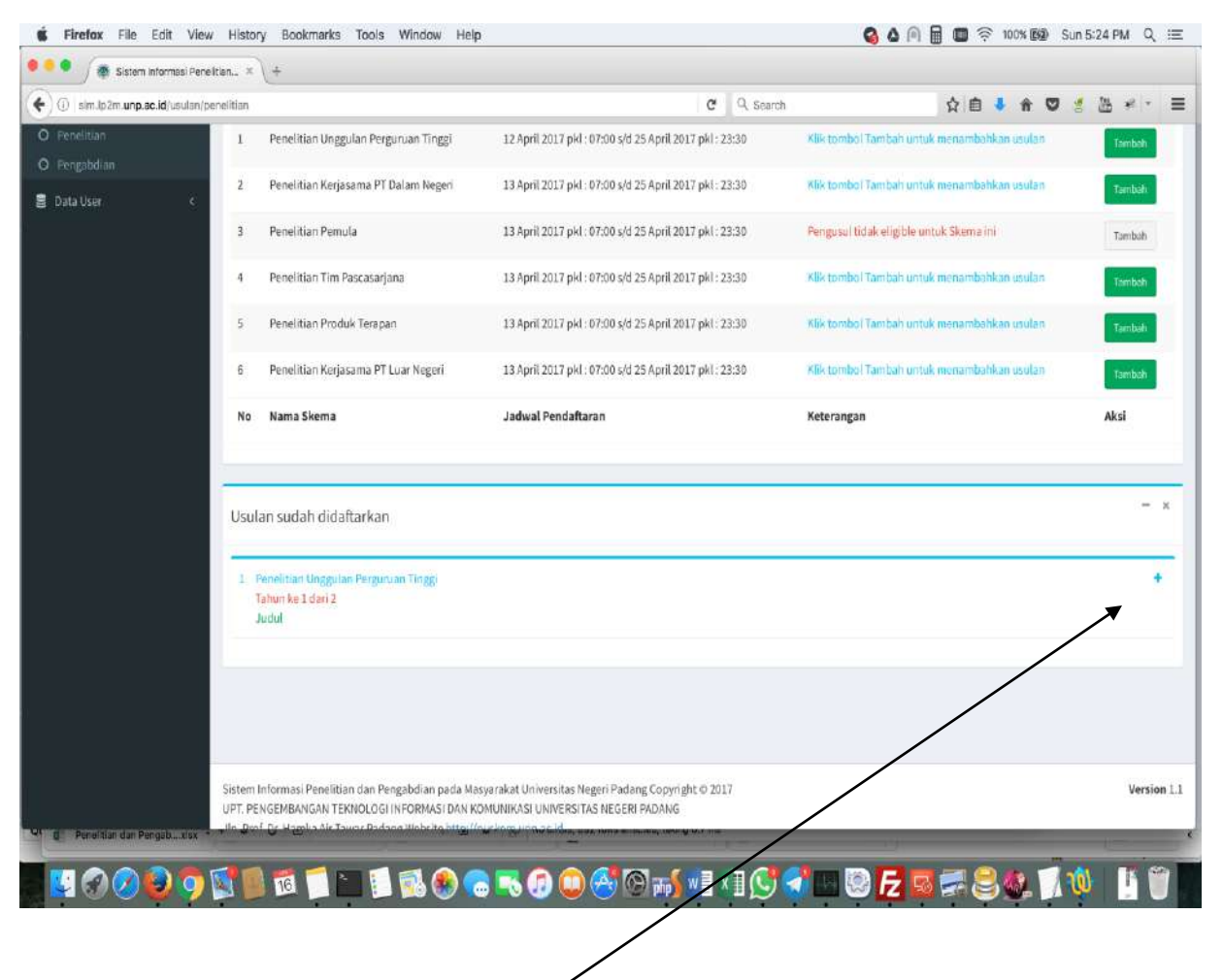

Gambar 20 menunjukan bahwa tahapan pengisian telah selesai. Selanjutnya mengunduh halaman pengesahan klik tanda **+**. Sebelum masuk ke halaman pengesahan atau sebelum mengklik tanda **+** berikut perhatikan cara pengisian **persetujuan atau verifikasi dari anggota** seperti gambar berikut.

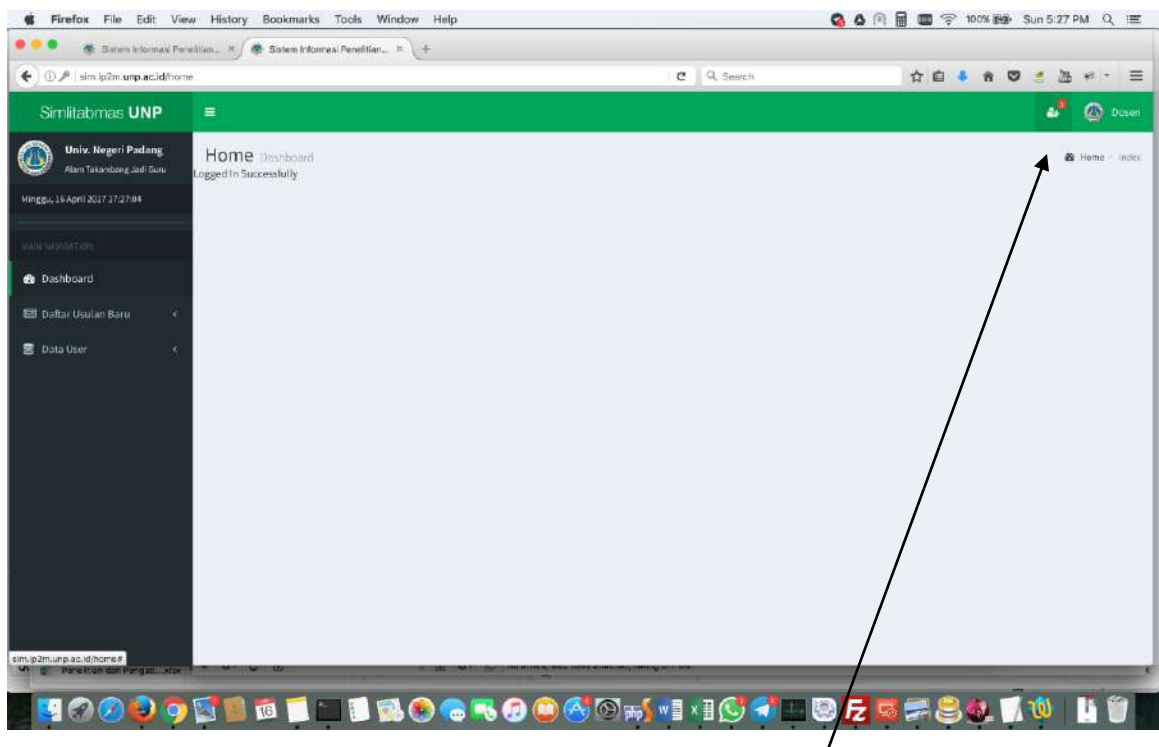

#### Gambar 21.

Untuk persetujuan dan verifikasi anggota. Anggota harus masuk ke **sim.lp2m.unp.ac.id** Kemudian muncul seperti gambar 21. selanjutnya klik menu. Selanjutnya akan muncul seperti gambar berikut.

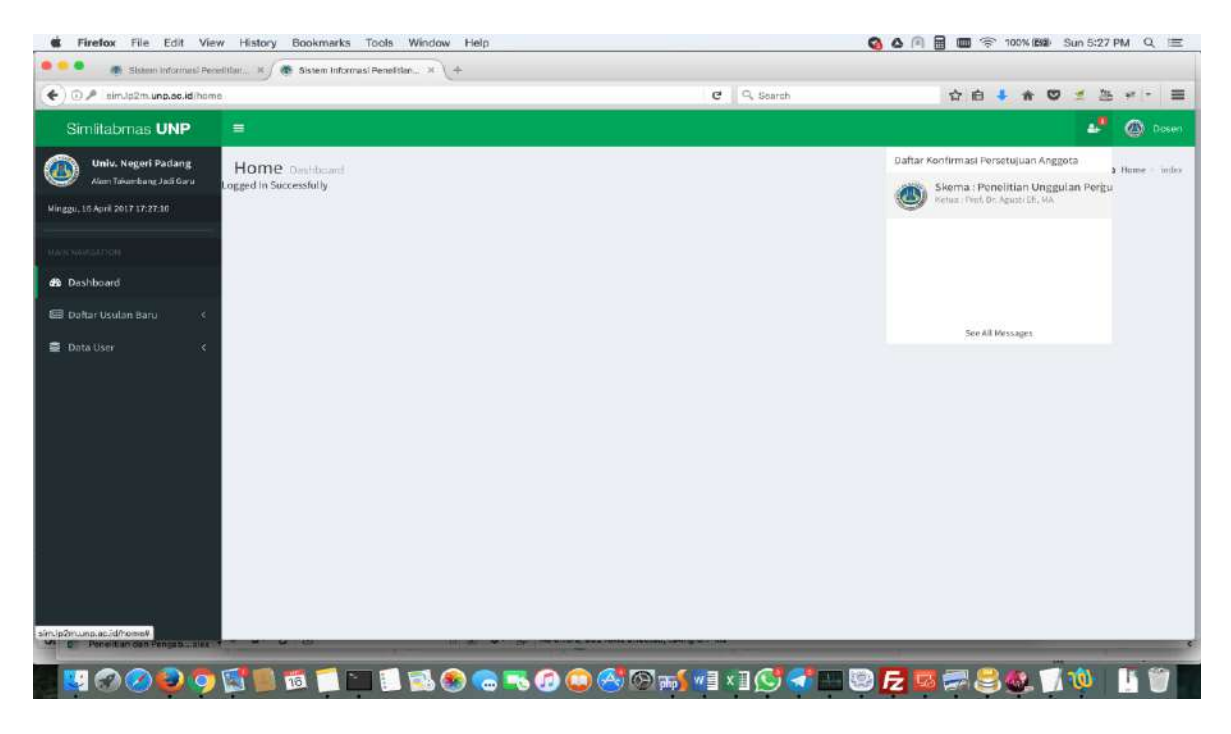

Gambar 22

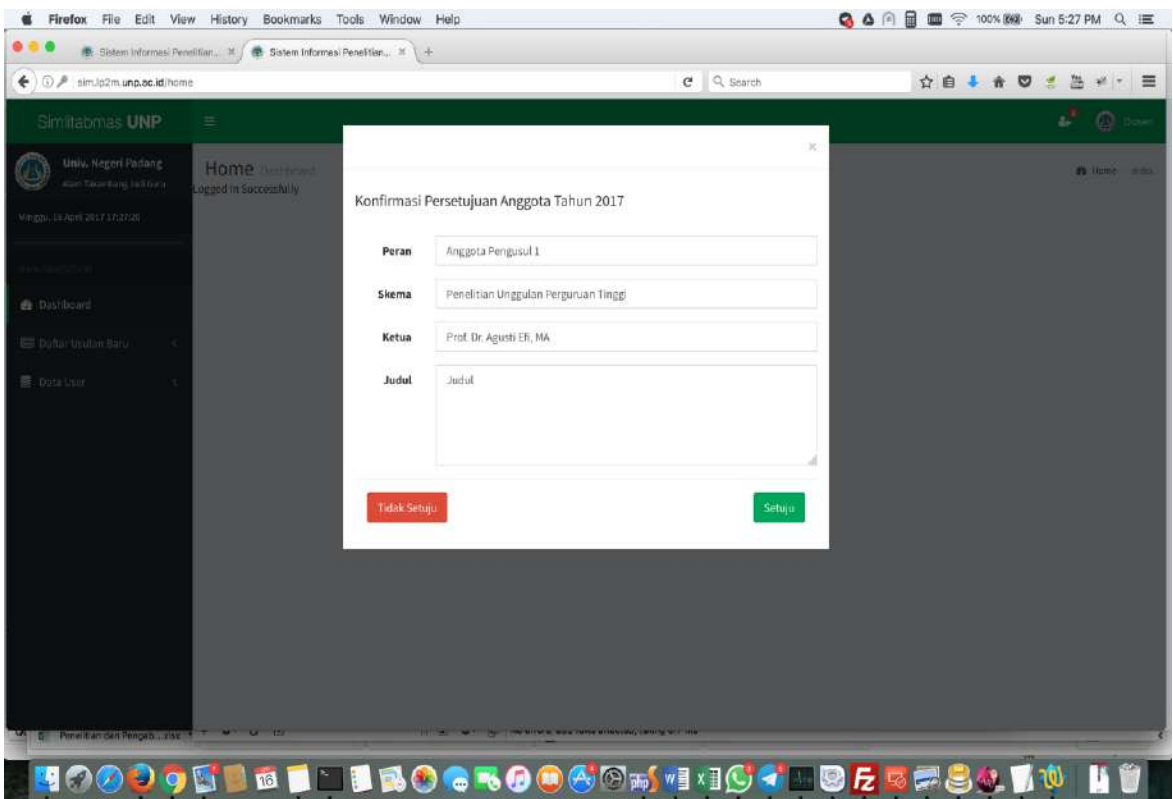

Apabila anggota tidak setuju klik menu **Tidak setuju**, jika setuju klik menu **Setuju.**

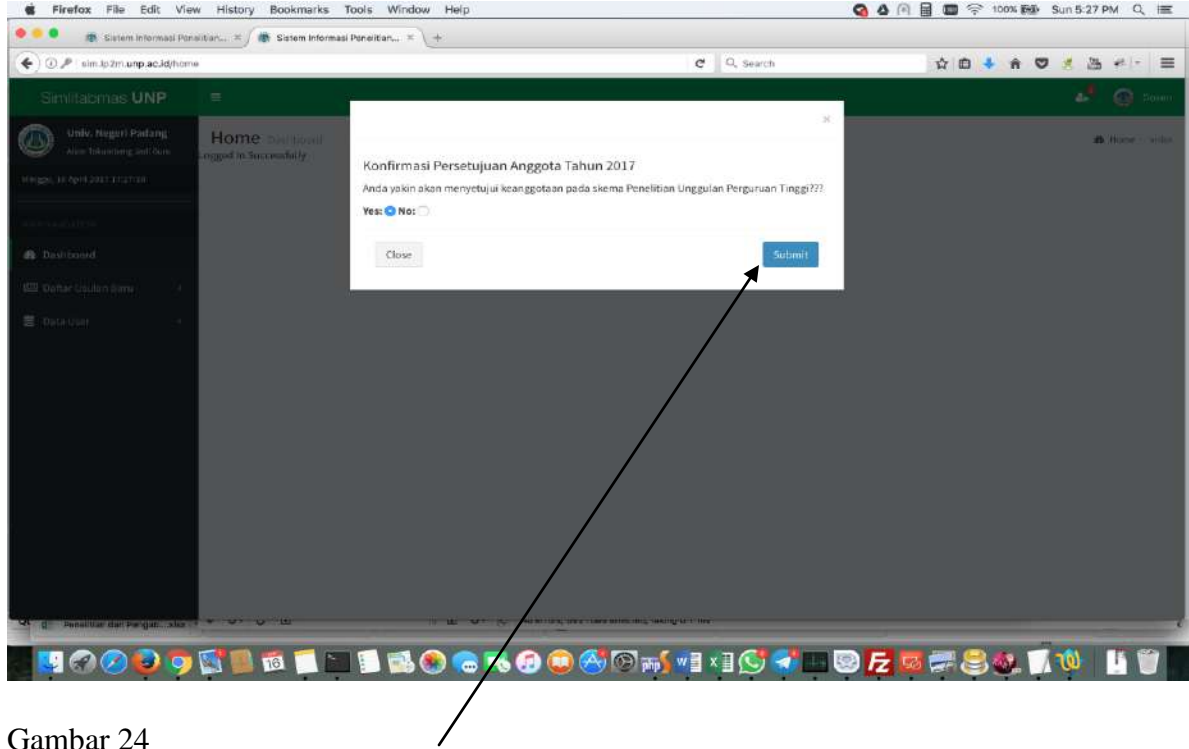

Gambar 24 Pada tahap ini klik menu **Submit**.

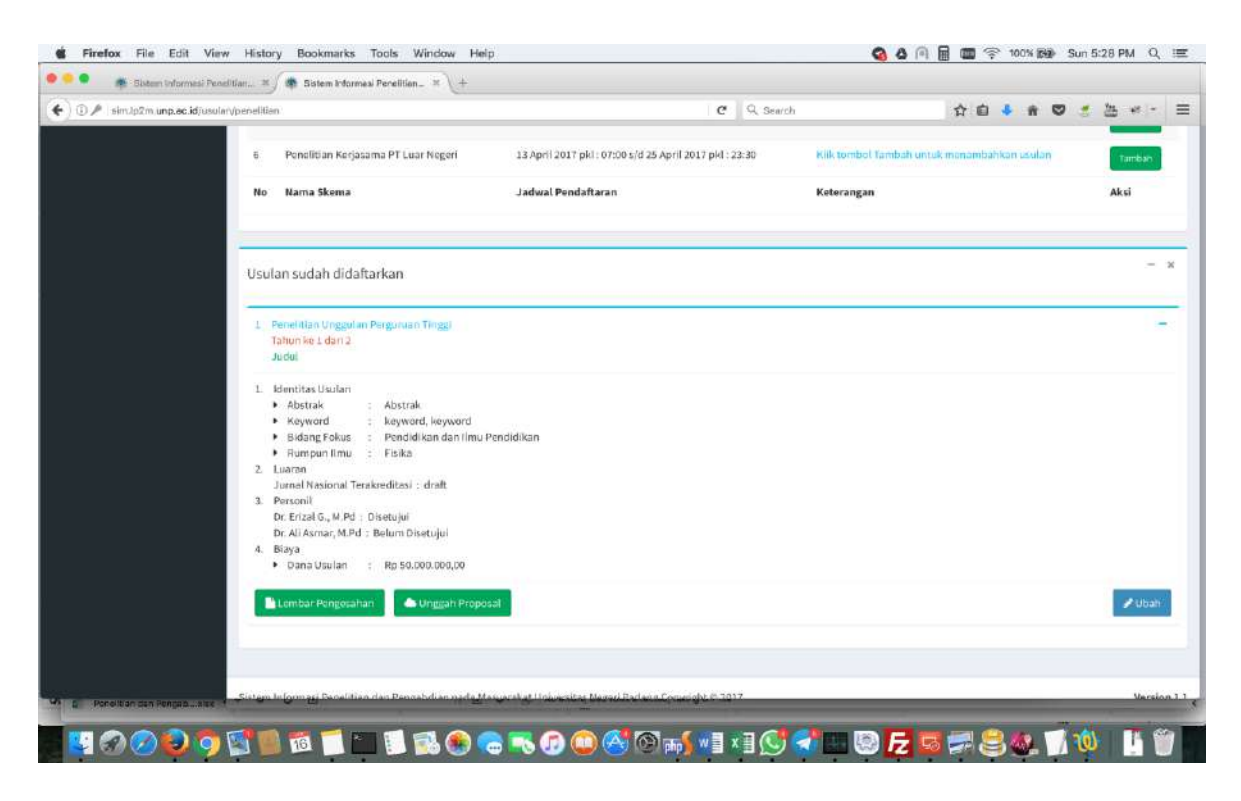

#### Gambar 25.

Langkah selanjutnya mengunduh/mencetak halaman pengesahan dengan cara mengklik menu **Lembar Pengesahan**. Berikut akan muncul seperti gambar berikut.

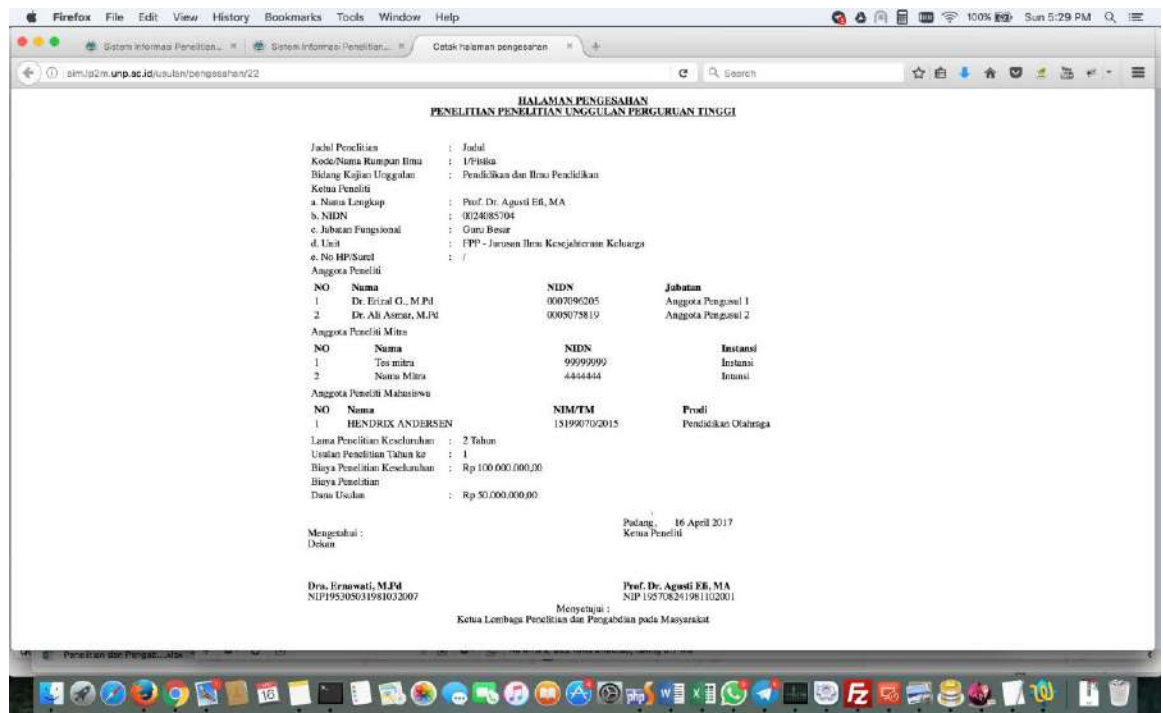

Gambar 26

Selanjutnya cetak halaman pengesahan, tanda tangan, stempel kemudian di scan dan digabungkan file **halaman pengesahan dan halaman pernyataan original** dengan file proposal. Setelah digabung simpan dengan format **PDF** perlu diingat bahwa file proposal dalam bentuk format PDF tidak boleh lebih dari 5 Mb. Langkah berikutnya mengunggah proposal dengan cara sebagai berikut.

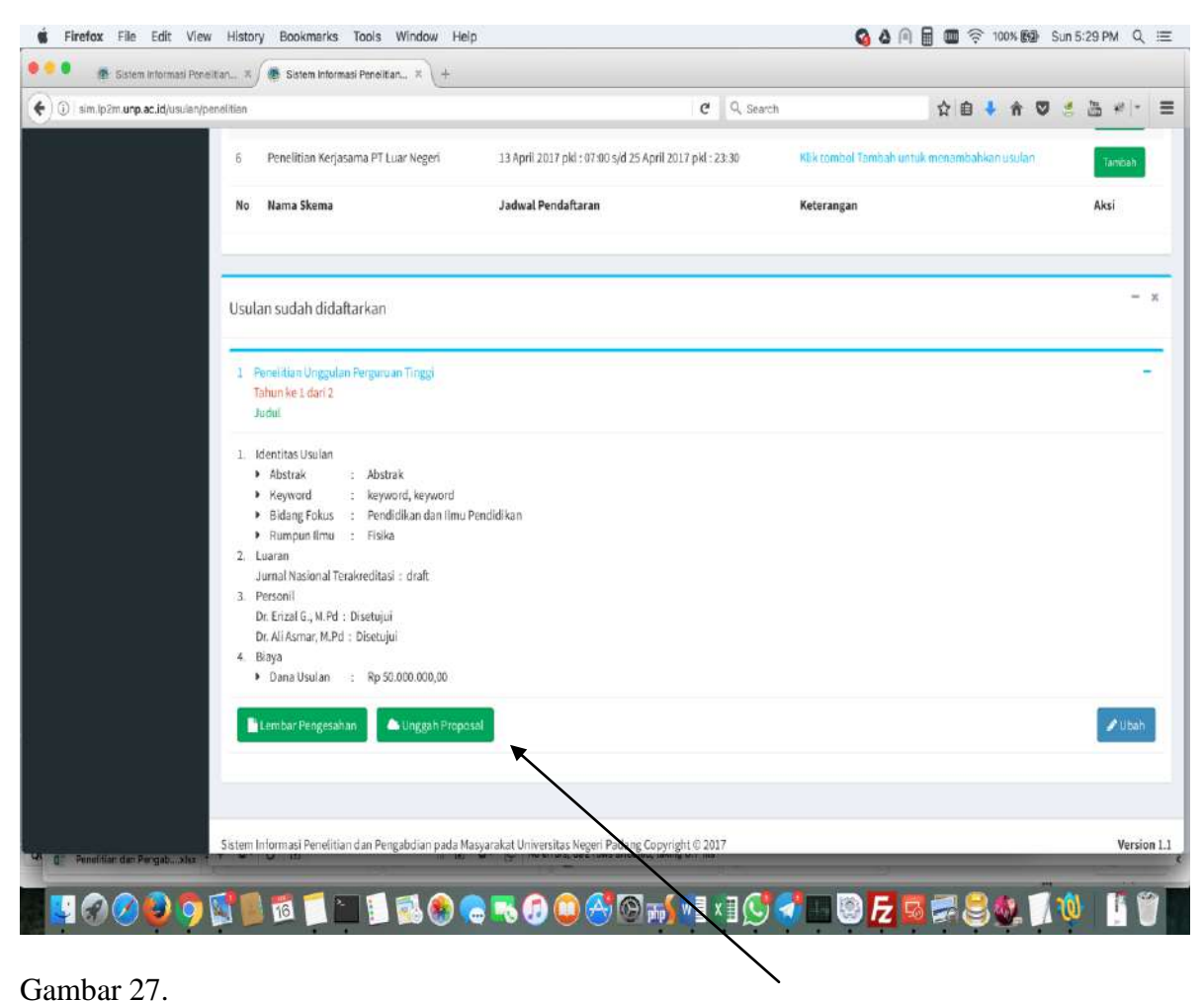

Pengunggahan dilakukan dengan mengklik menu **Unggah Proposal** Jika berhasil akan muncul seperti gambar berikut.

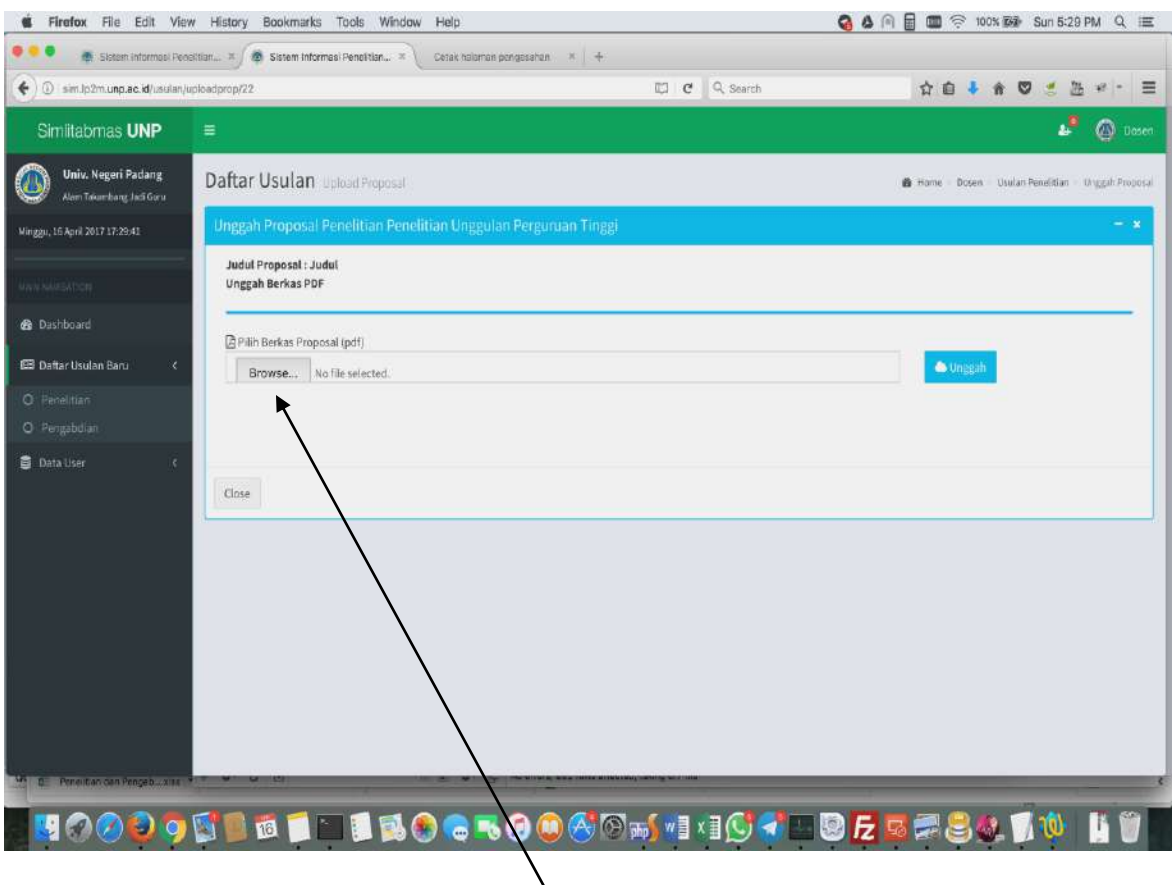

# Gambar 28.

Pada tahapan unggah proposal klik menu **Brows** selanjutnya pilih file proposal yang akan diunggah. Jika berhasil akan muncul seperti gambar berikut

N

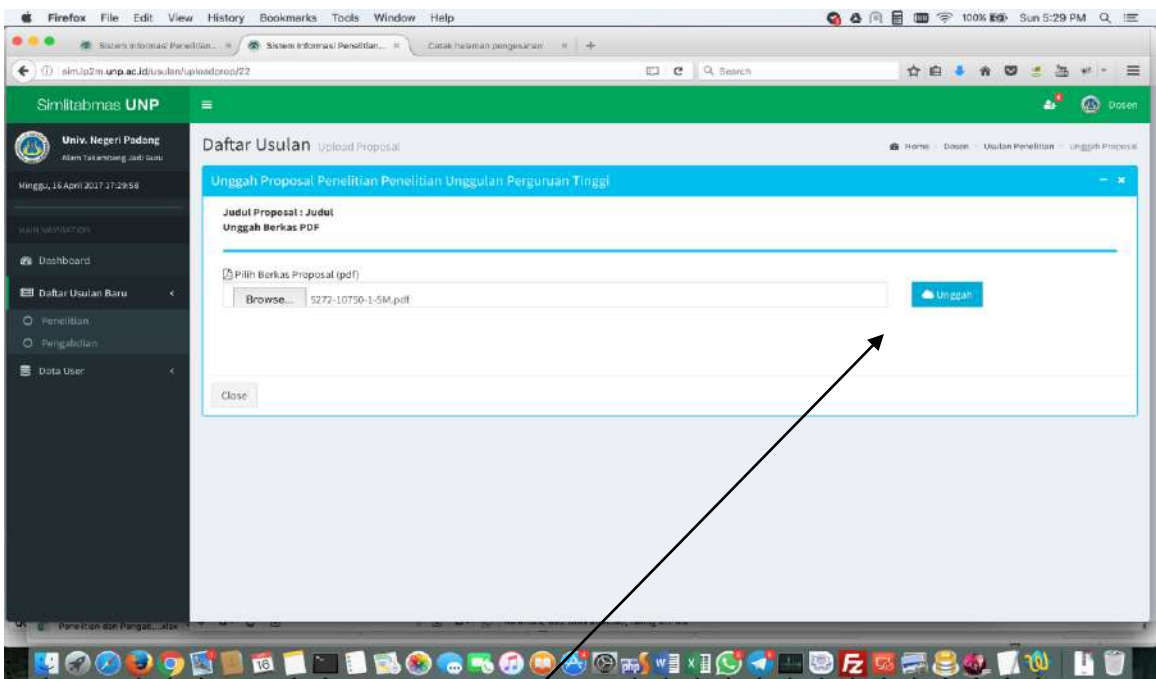

Gambar 29 selanjutnya klik file **Unggah** Jika berhasil akan muncul gamabr berikut

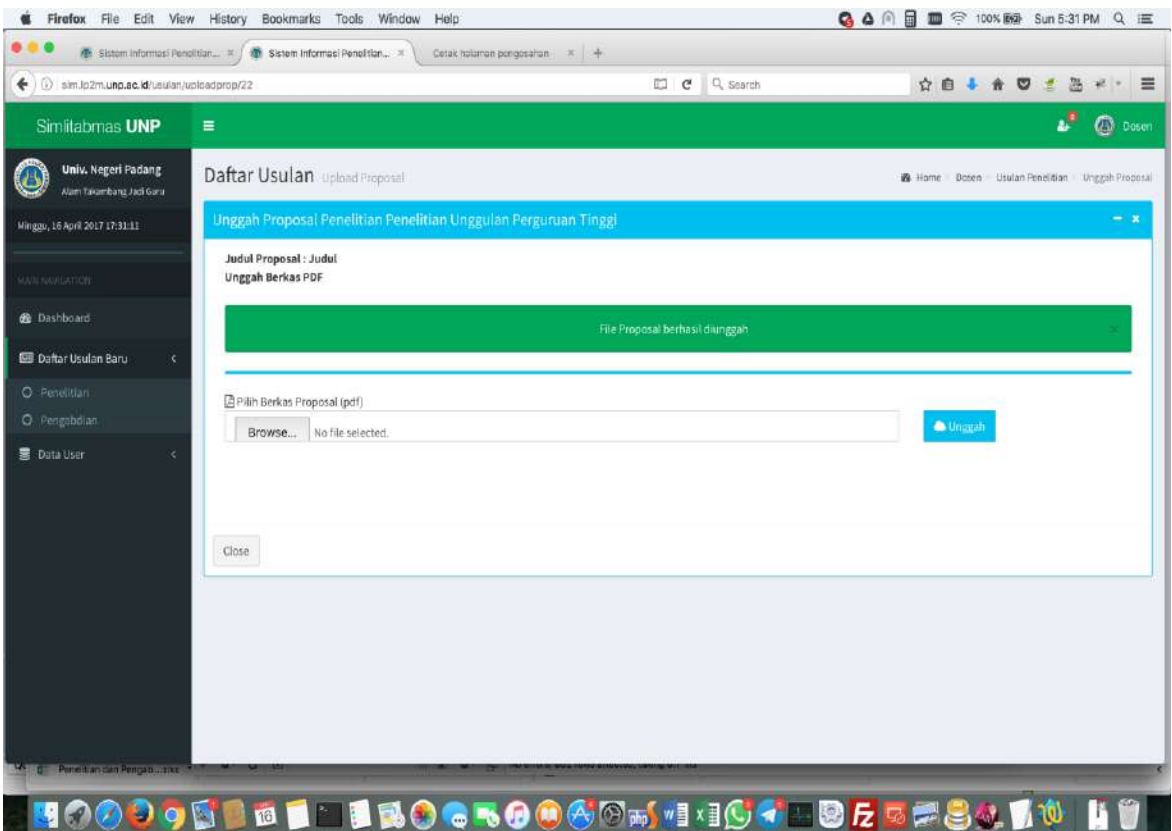

Gambar 30. Berikutnya klik menu **Close**

Setelah pengunggahan selesai berarti pengunggahan proposal telah selesai namun perlu diingat langkah berikut yang harus dilakukan adalah pengajuan proposal secara permanen. Jika belum diajukan secara permanen isian dari langkah 1 s.d. langkah 7 masih dapat dilakukan perbaikan. Tetapi apabila sudah diajukan secara **permanen** maka usulan proposal tidak dapat lagi dilakukan **perubahan**. Untuk menajukan usulan permanen dapat dilakukan seperti gambar berikut

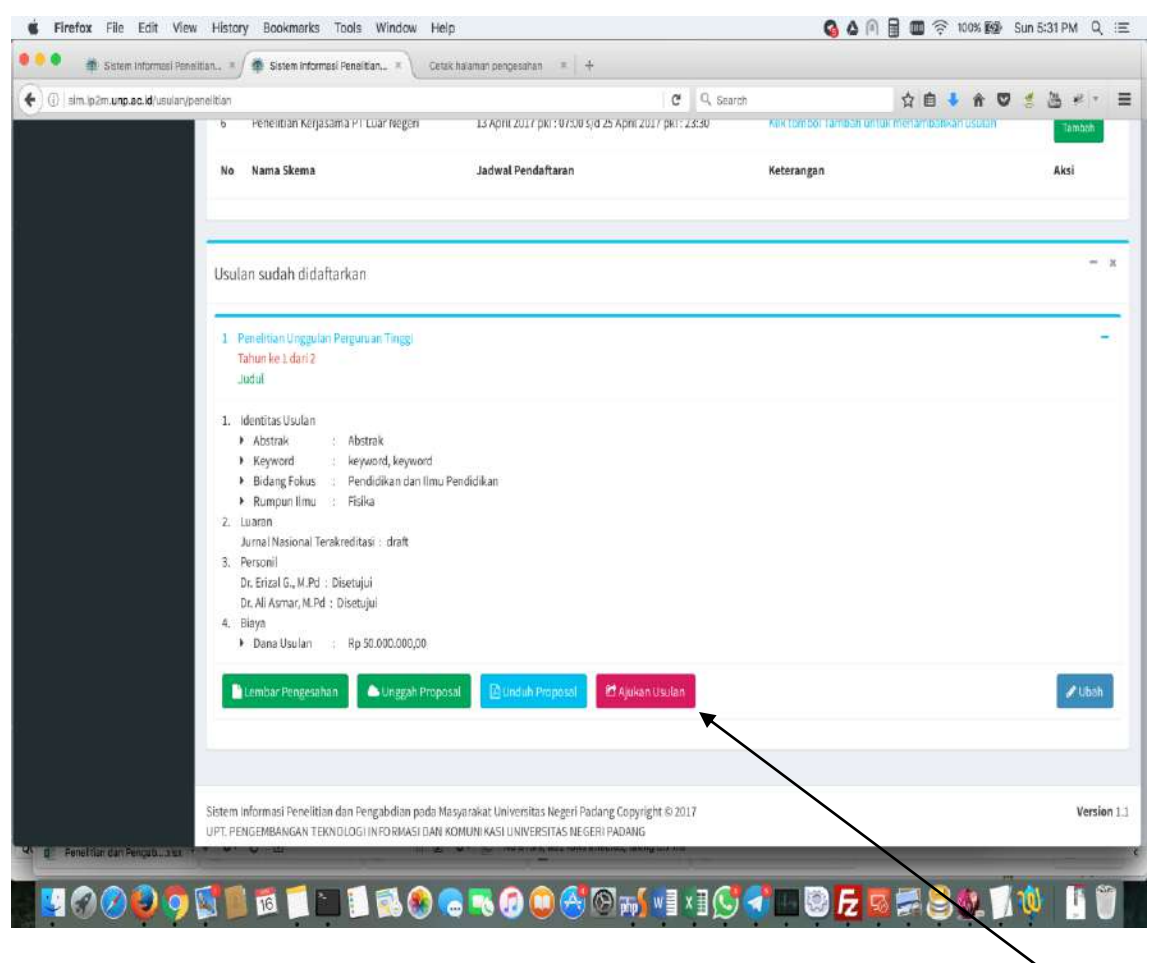

Untuk mengajukan usulan proposal agar tersimpan secara permanen klik menu **Ajukan Usulan** Langkah berikutnya sebagai berikut

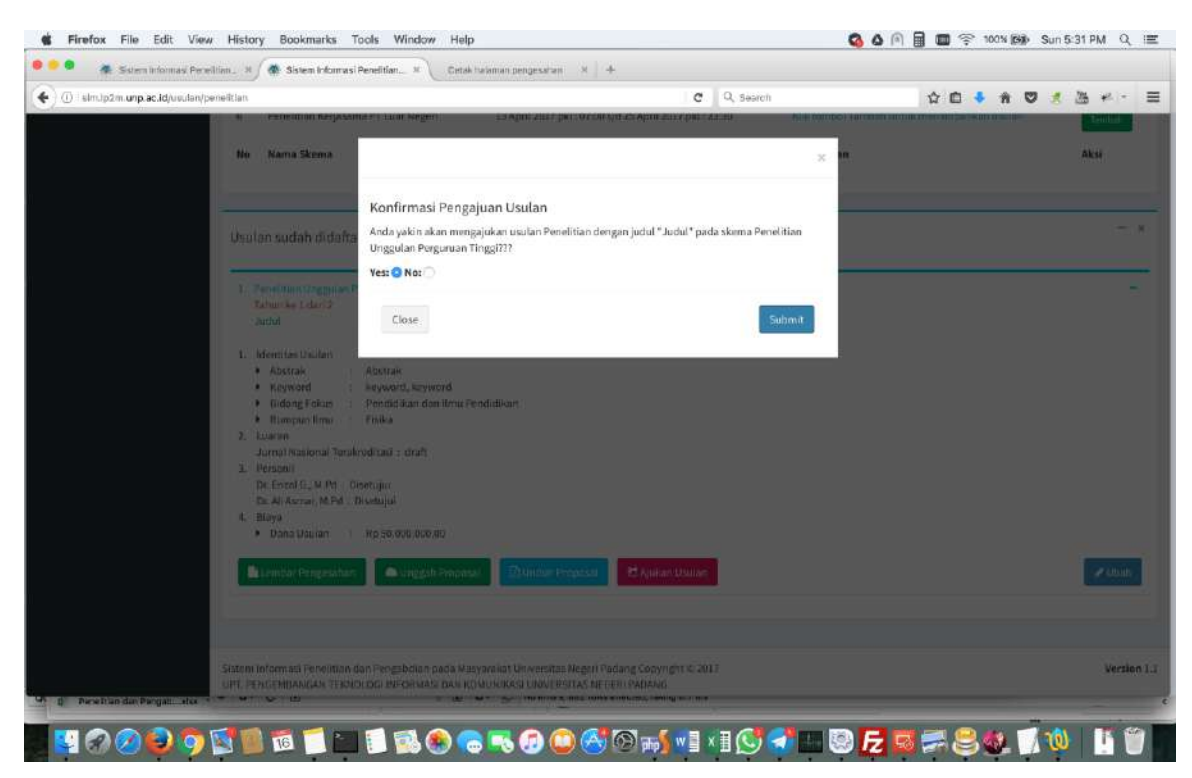

Pada tahap ini apabila yakin usulan proposal akan diajukan klik menu **Submit** setelah klik menu Submit akan muncul gambar sebagai berikut

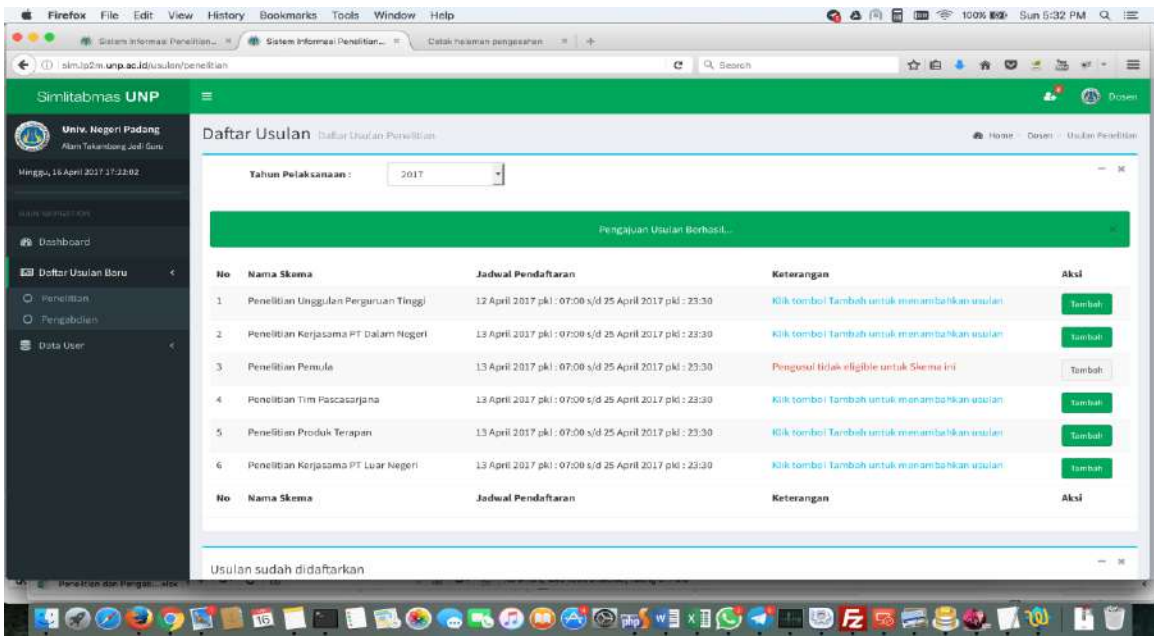

Gambar 34. Jika muncul gambar ini berarti seluruh rangkaian pengusulan proposal telah selesai. Selanjutnya keluar dari sistem. Dengan cara seperti gambar berikut.

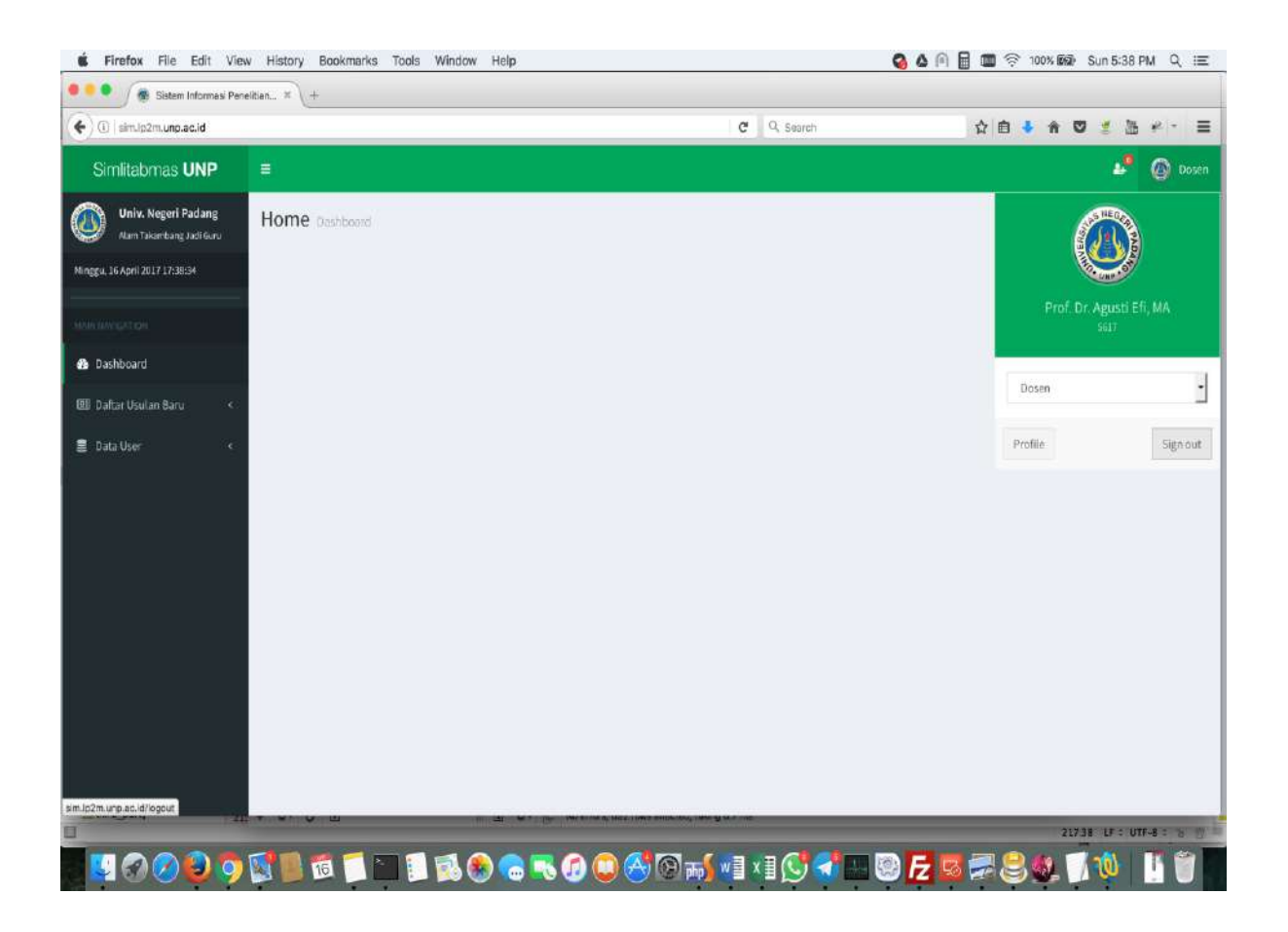

Gambar 33.

Untuk mengakhiri/logout dari sistem klik menu **Sign Out**